#### **Инструкция по подаче заявления в ГАПОУ МО «Профессиональный колледж «Московия» через Единый Портал Государственных Услуг**

- 1. Откройте сайт Единого портала государственных услуг. <https://www.gosuslugi.ru/>
- 2. Заявитель находит на ЕПГУ карточку услуги «Приём на обучение по программам среднего профессионального образования»
- 3. Для получения услуги Заявитель должен авторизоваться в ЕСИА, как частное лицо (физическое лицо) с подтверждённой учётной записью.

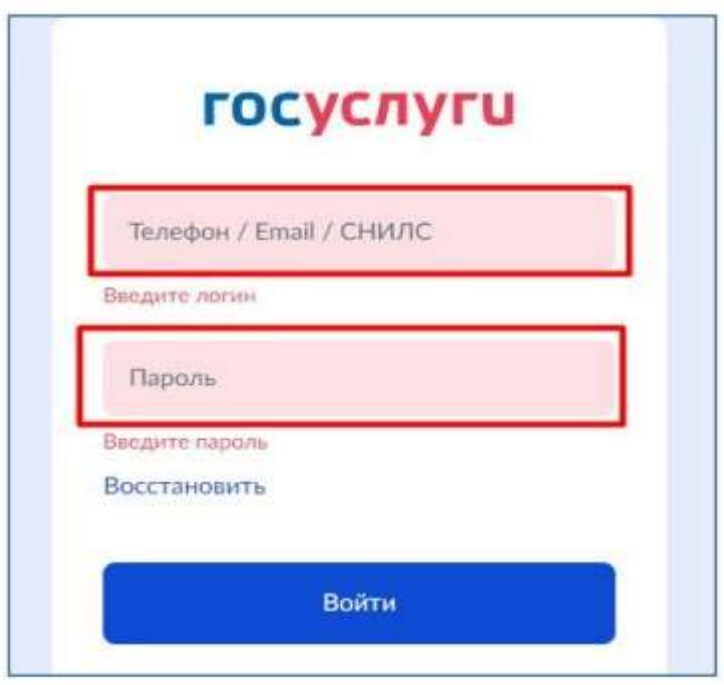

- 4. Заявитель на странице карточки услуги по кнопке «Получить услугу» открывает интерактивную форму заявления.
- 5. Заявитель заполняет интерактивную форму:

# **ШАГ 1.**

Заявитель выбирает регион, в котором находится образовательная организация

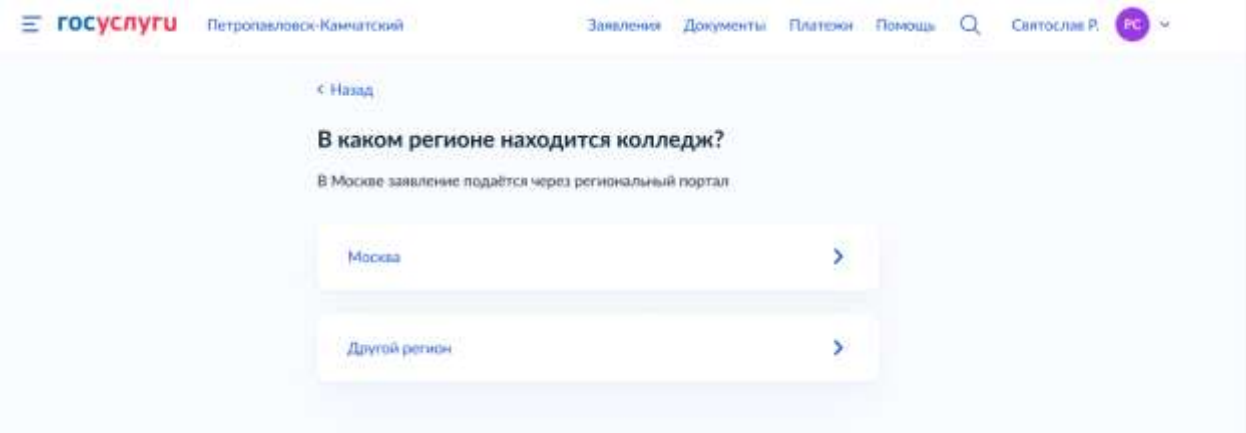

#### **ШАГ 2**. *(Только для иностранных граждан)*

Заявитель выбирает, есть ли у него основания для получения бесплатного образования в России

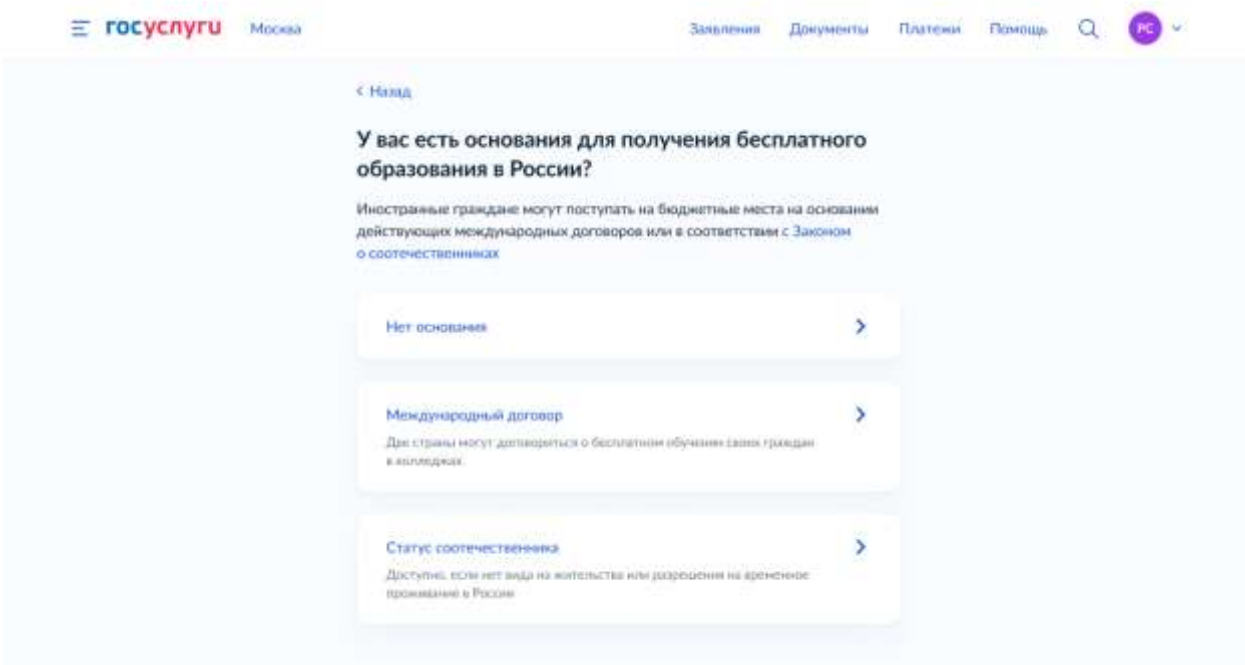

Заявитель выбирает, на основании какого документа об образовании будет поступать

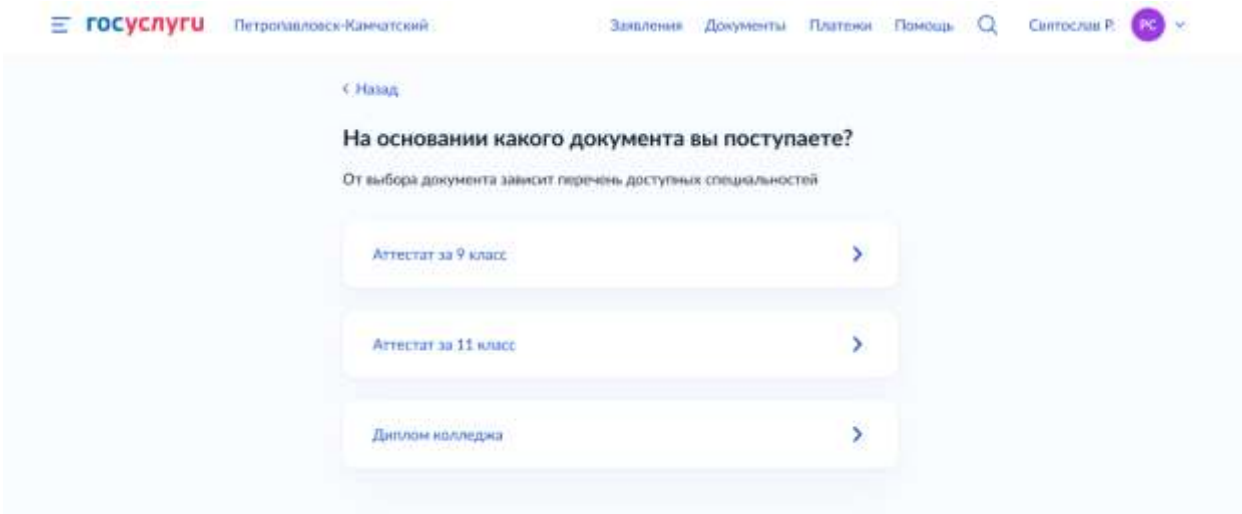

#### Для иностранных граждан:

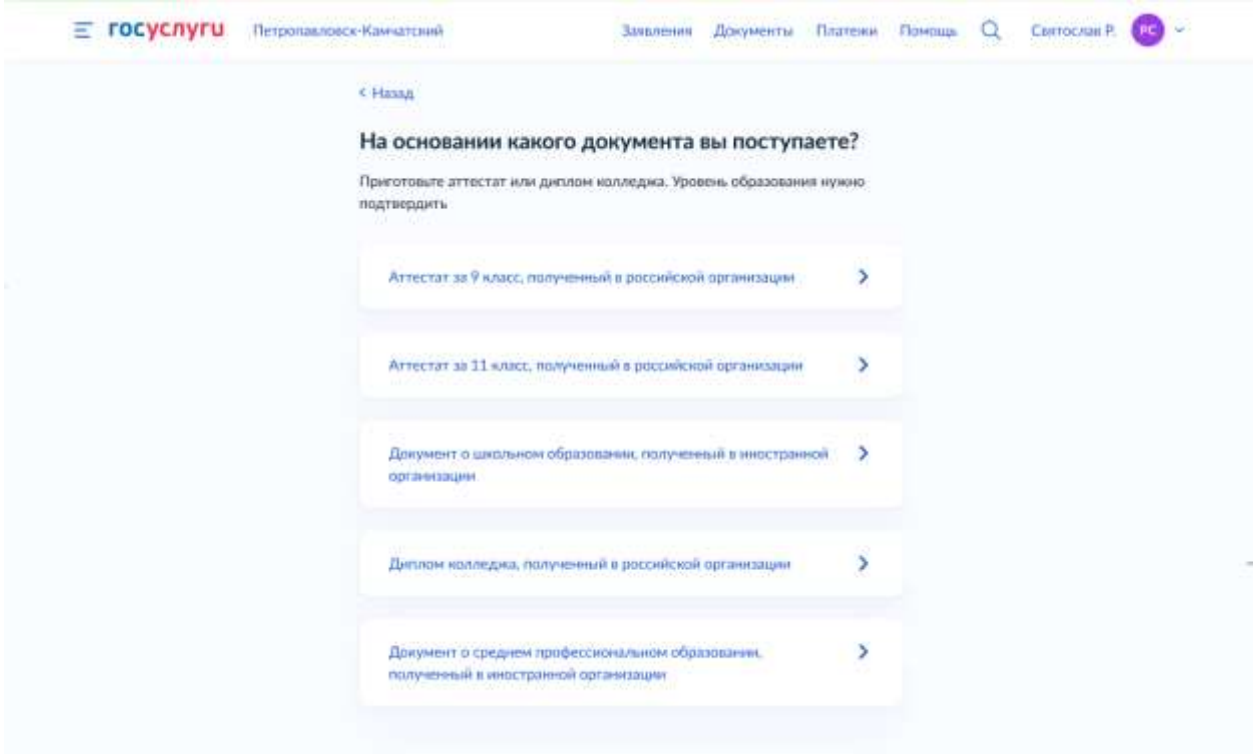

**ШАГ 4** *(заполняется, если ранее заявитель указал, что поступает на основании документа о школьном образовании, иначе – переход к шагу 5)*

Заявитель указывает, получал ли он ранее СПО

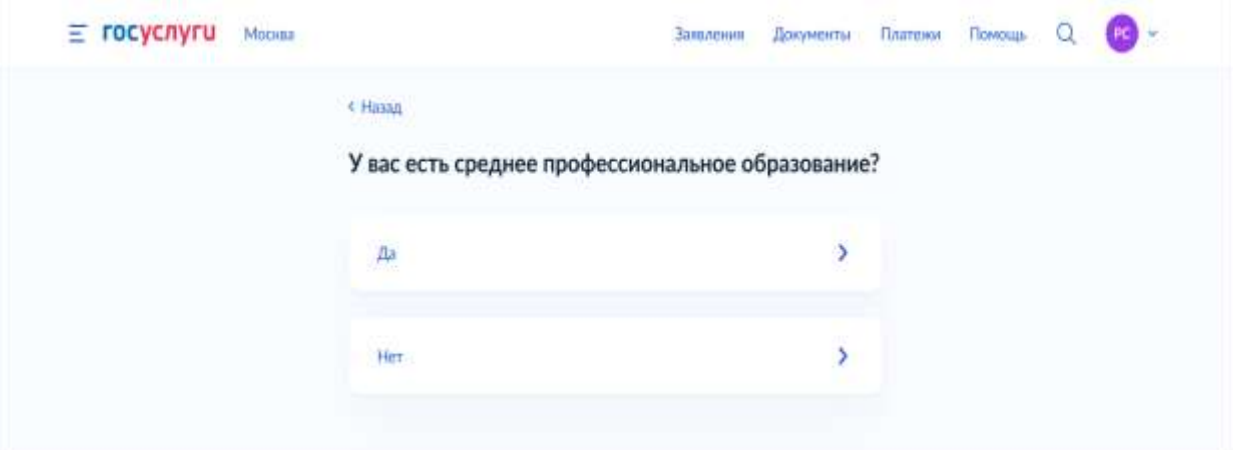

Для иностранных граждан:

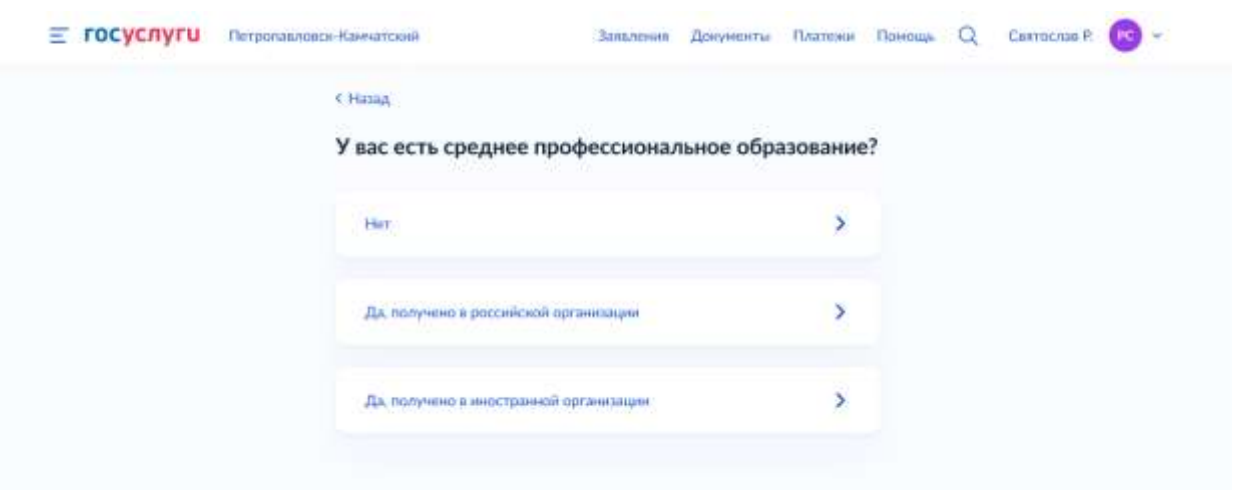

**ШАГ 5** *(заполняется, если ранее заявитель указал, что у него уже есть СПО, полученное в российской организации, иначе – переход к шагу 6)* Заявитель выбирает тип диплома СПО

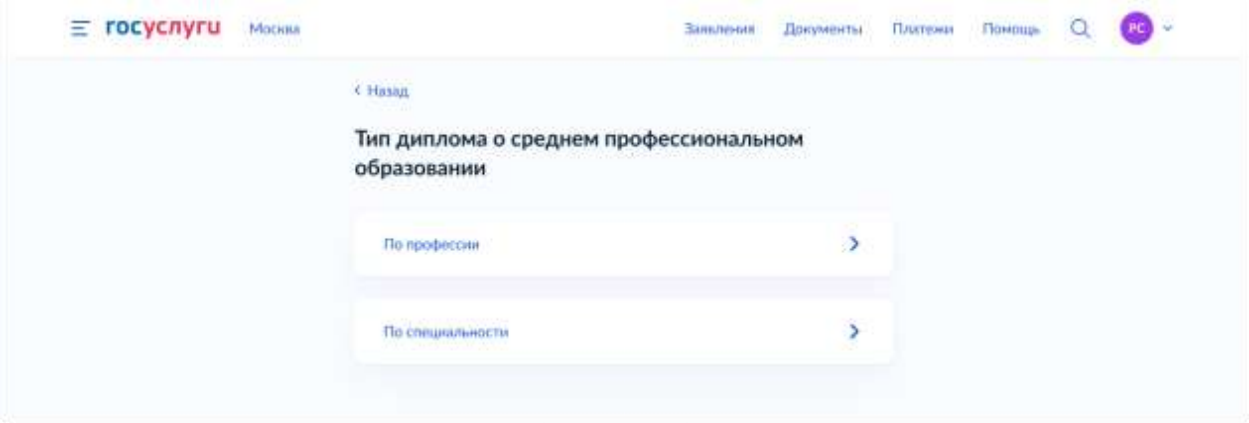

#### для иностранных граждан

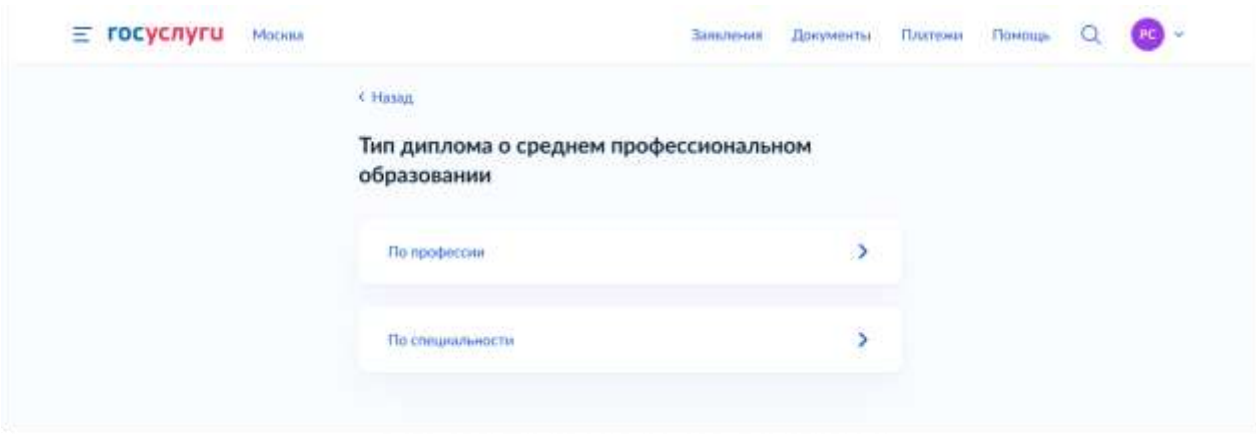

**ШАГ 6** *(заполняется, если на форме заявитель авторизован как гражданин РФ, либо если заявитель авторизован как ИГ и ранее указал международный договор в качестве основания для получения бесплатного образования в России, иначе – переход к шагу 7)*

Заявитель вправе указать, относится ли он к льготной категории

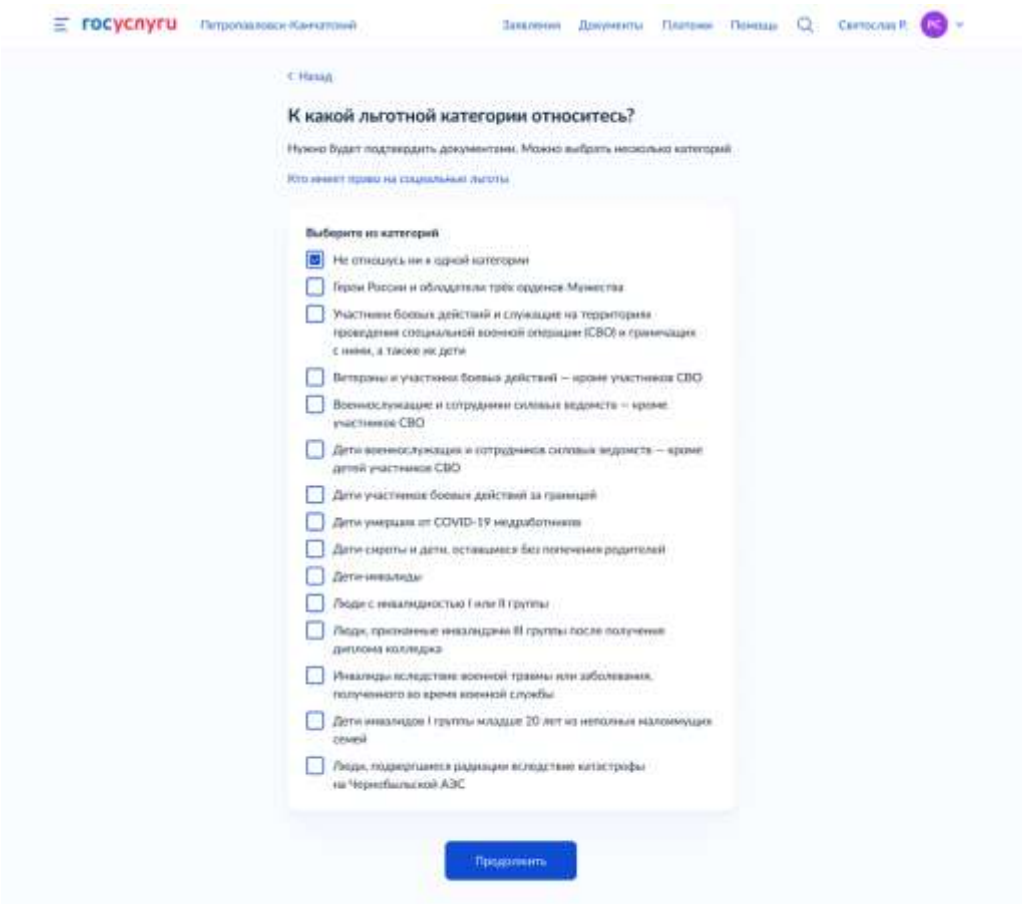

**ШАГ 7** *(заполняется, если на форме заявитель выбрал хотя бы одну льготную категорию, связанную с инвалидностью, иначе – переход к шагу 8)*

Заявитель выбирает, нуждается ли он в особых условиях для обучения

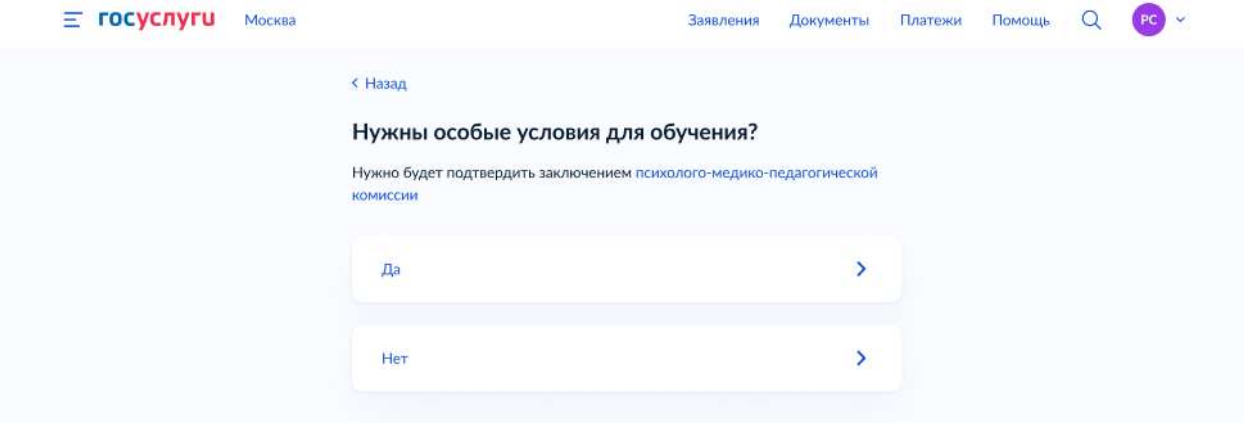

#### **ШАГ 8**

Заявитель может указать свои индивидуальные достижения. Заявитель может выбрать несколько (нет ограничений) индивидуальных достижений.

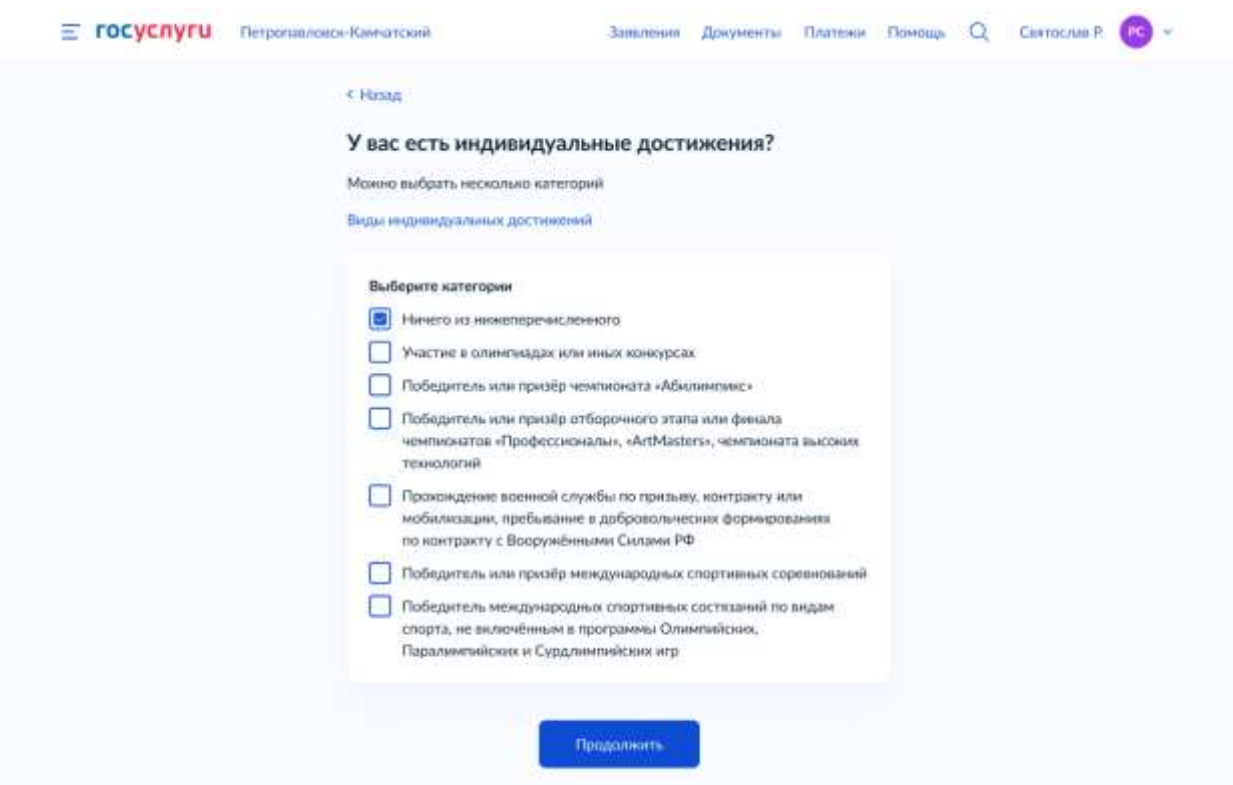

Формируется список необходимых документов для подачи в ОО на основе предыдущих шагов.

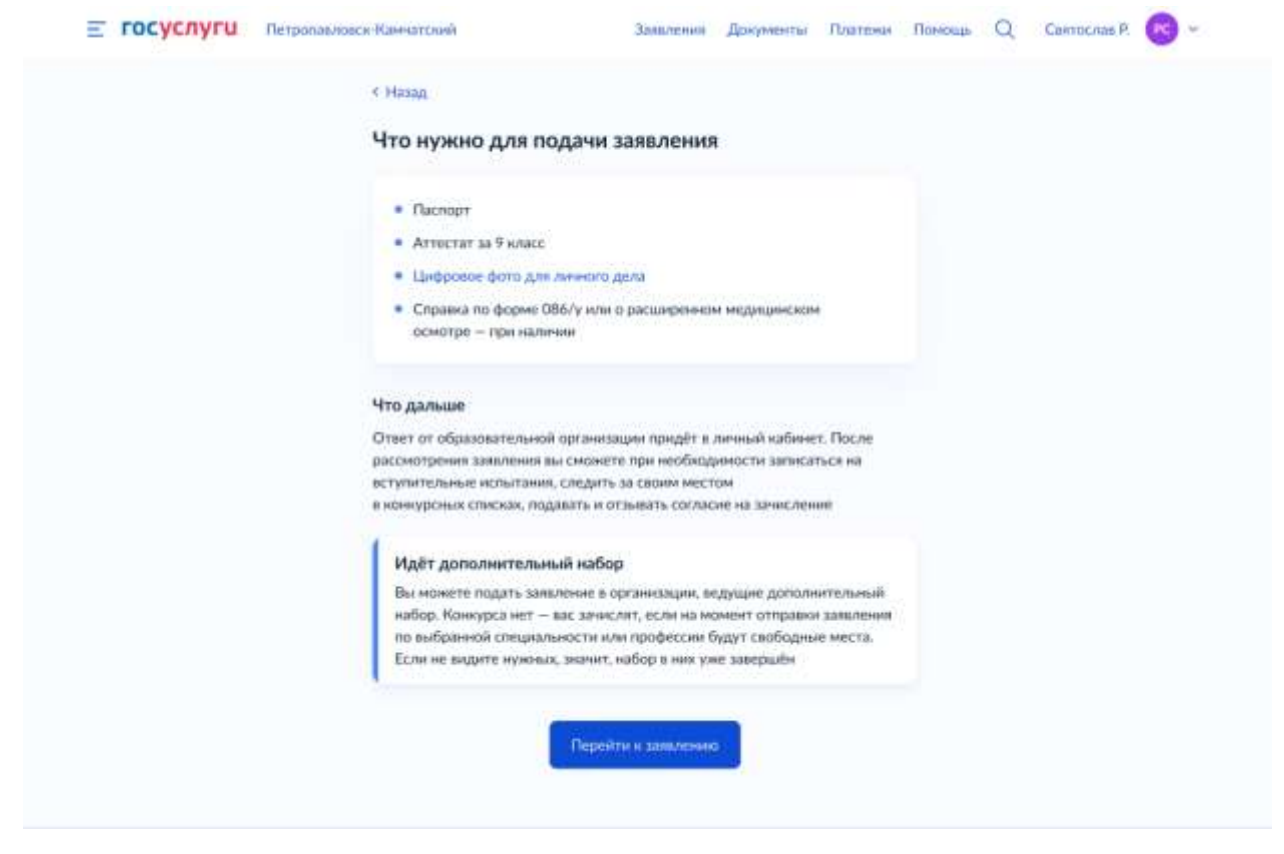

#### **ШАГ 10**

Заявителю доступен выбор образовательной организации.

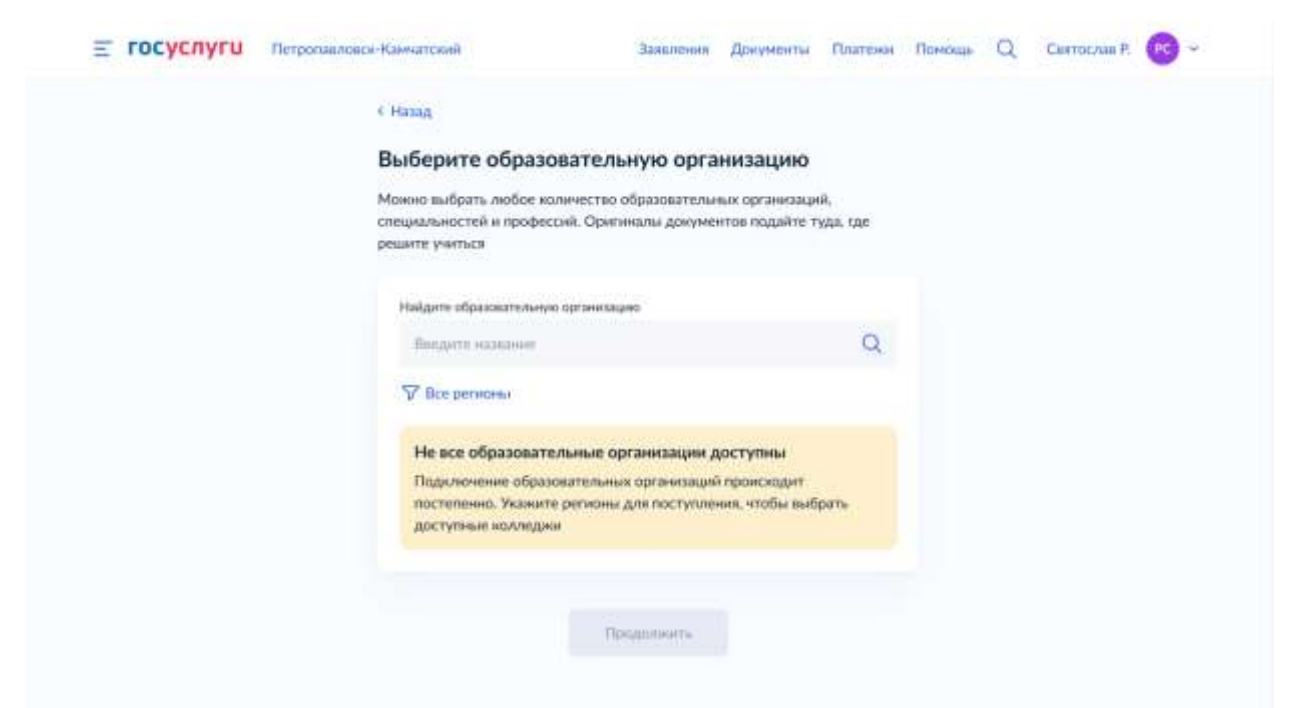

Заявитель может выбрать необходимые ему регионы в качестве фильтра.

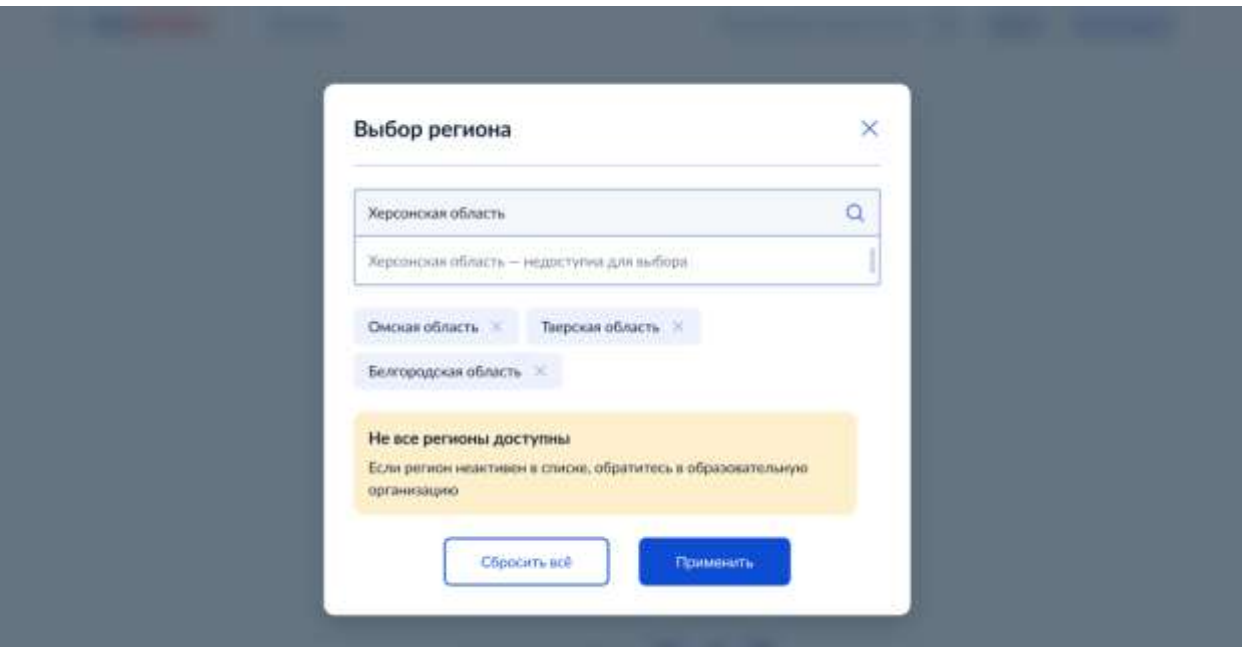

Также заявитель может указать потребность в общежитии.

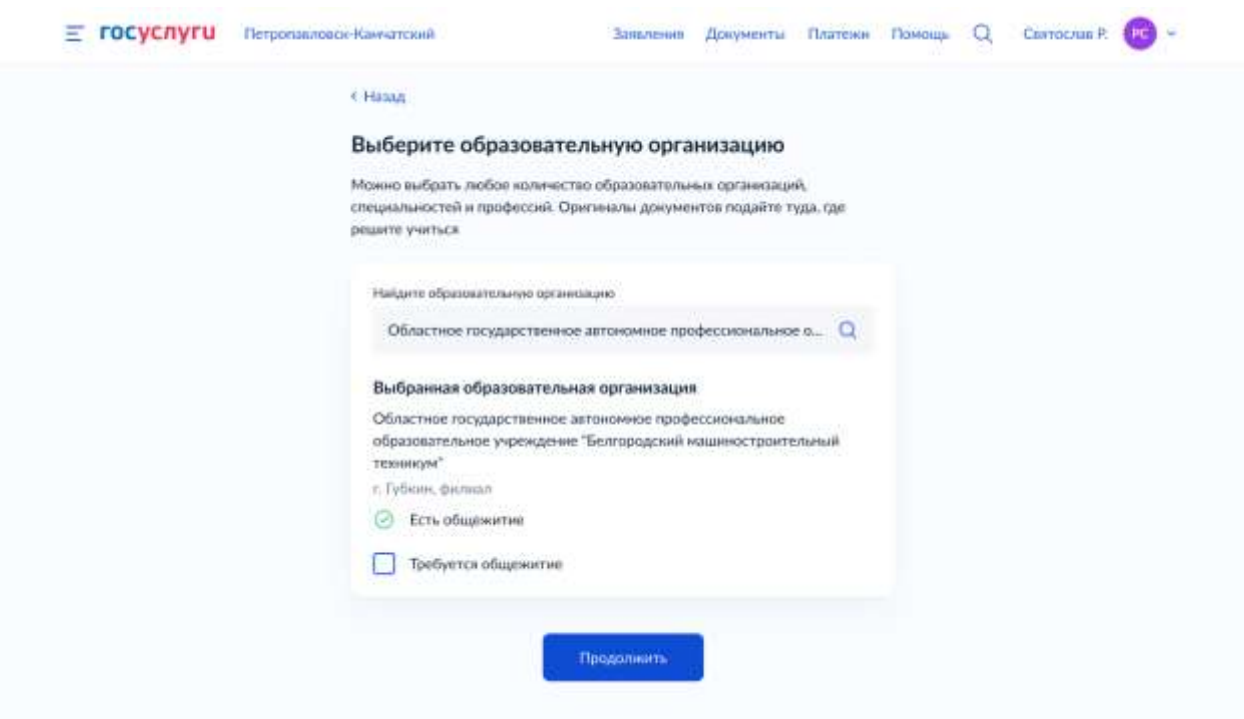

Заявитель выбирает специальности и профессии, по которым хочет подать заявление. Заявитель может воспользоваться контекстным поиском по коду и названию образовательной программы.

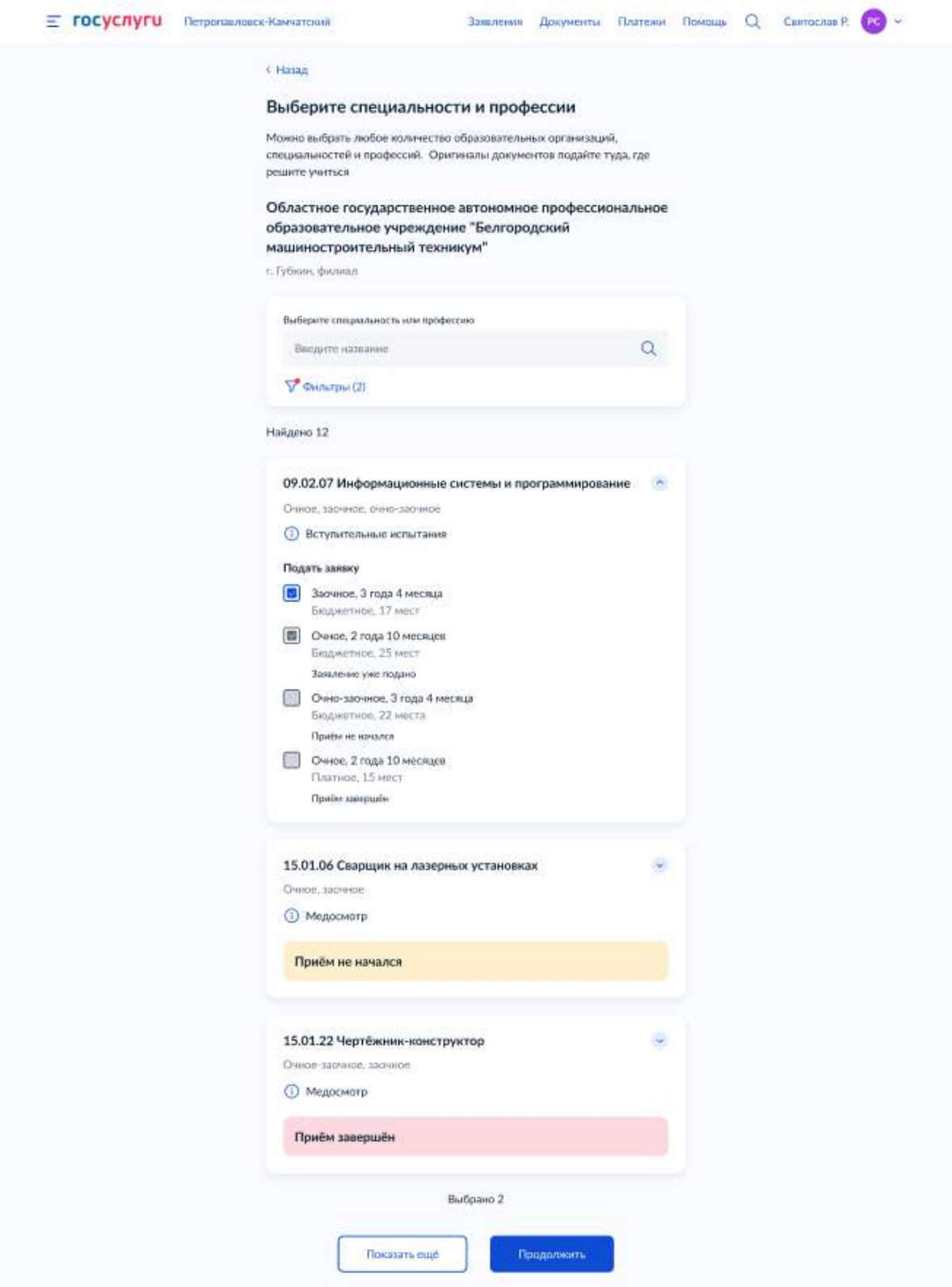

Заявитель может выбрать несколько (нет ограничений) образовательных организаций, а также специальностей и профессий в них.

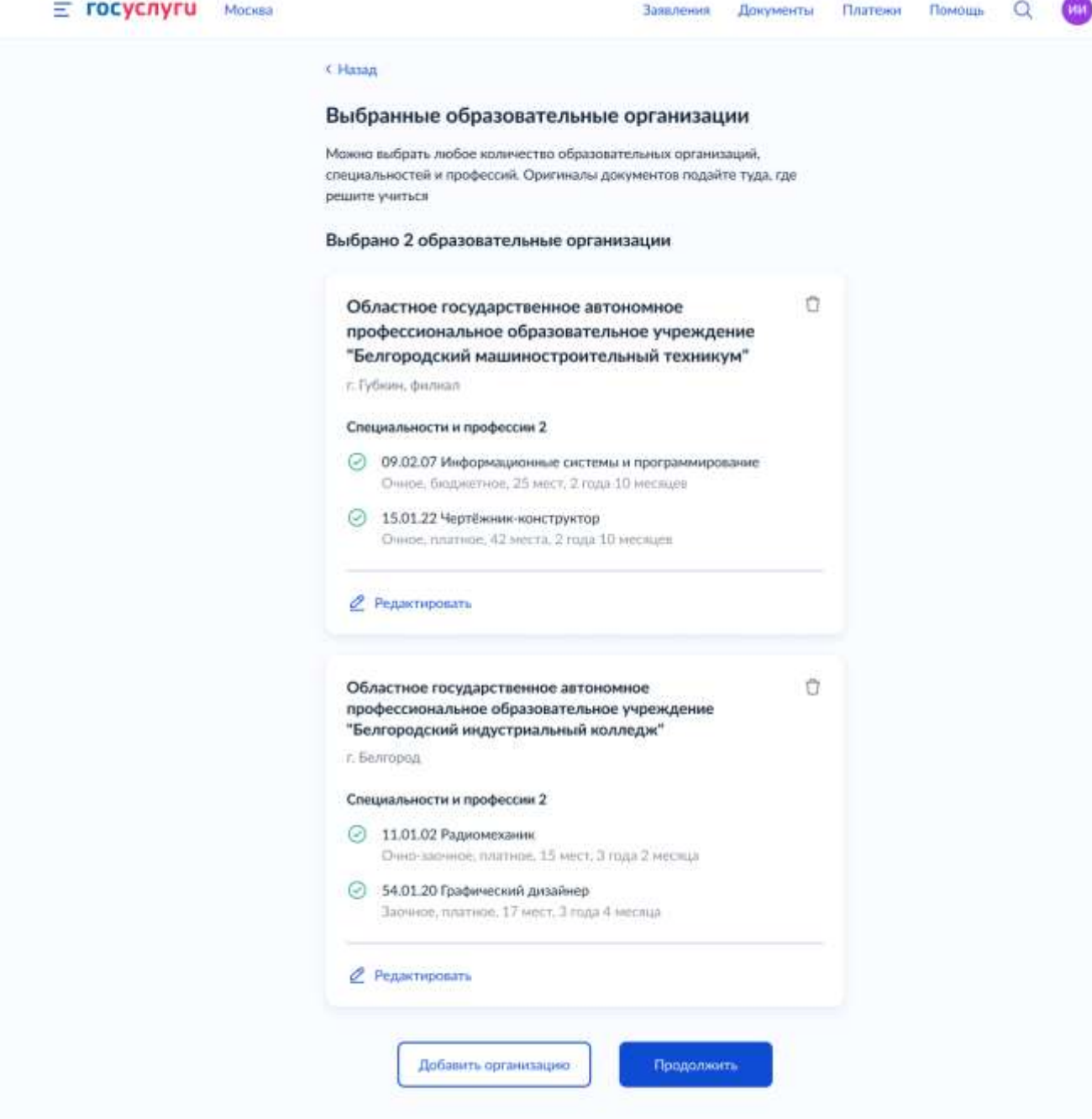

У заявителя автоматически подтягиваются персональные данные из личного кабинета

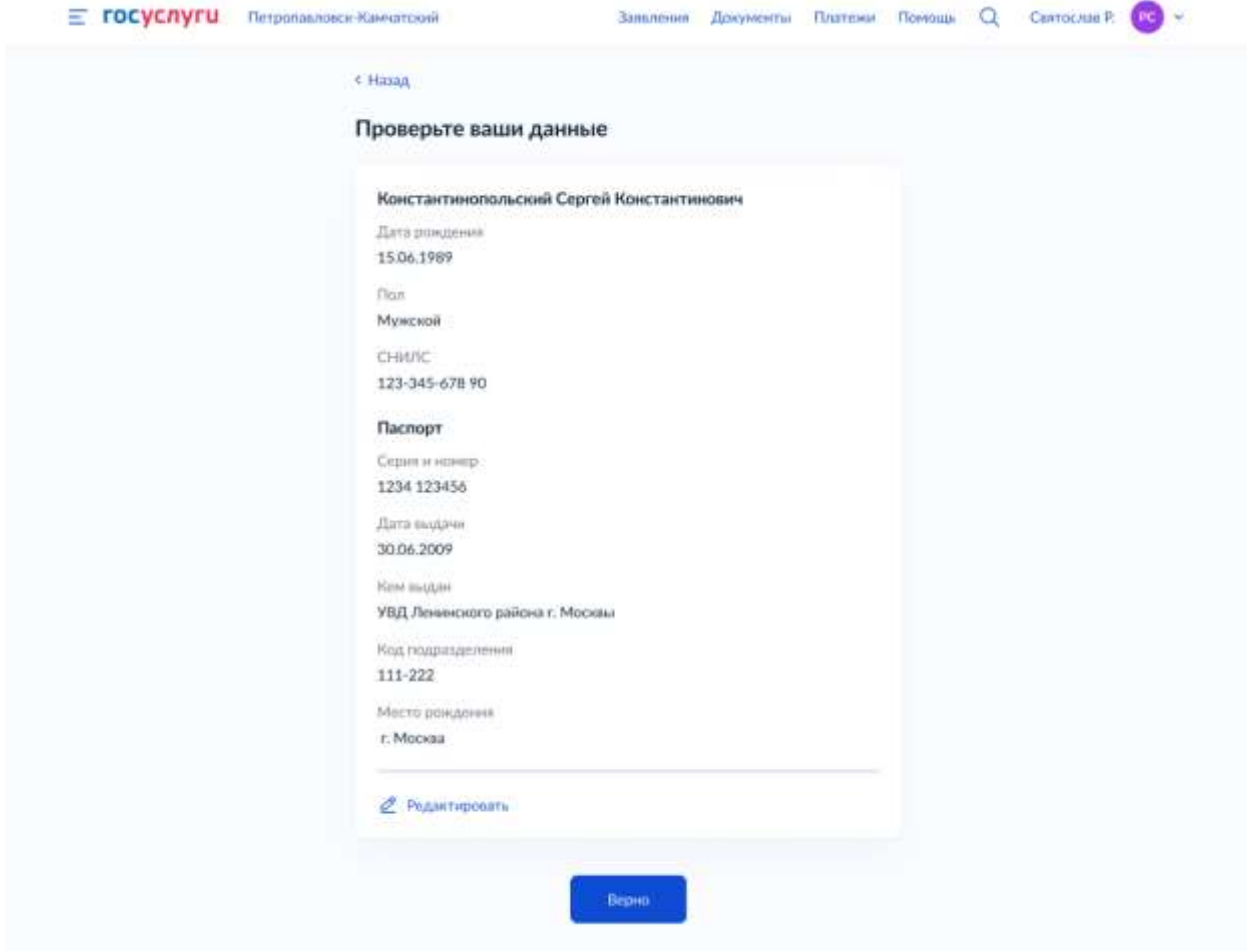

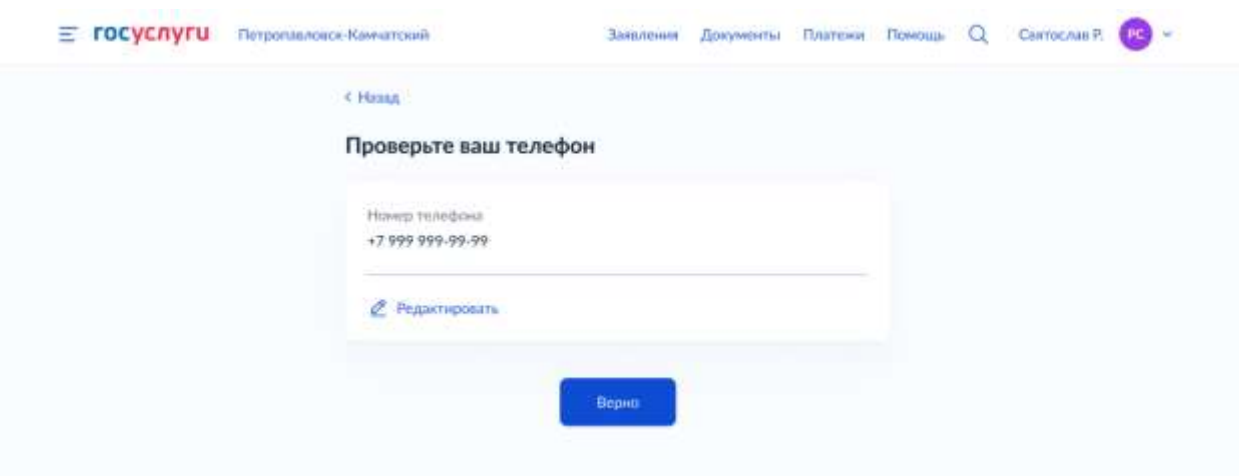

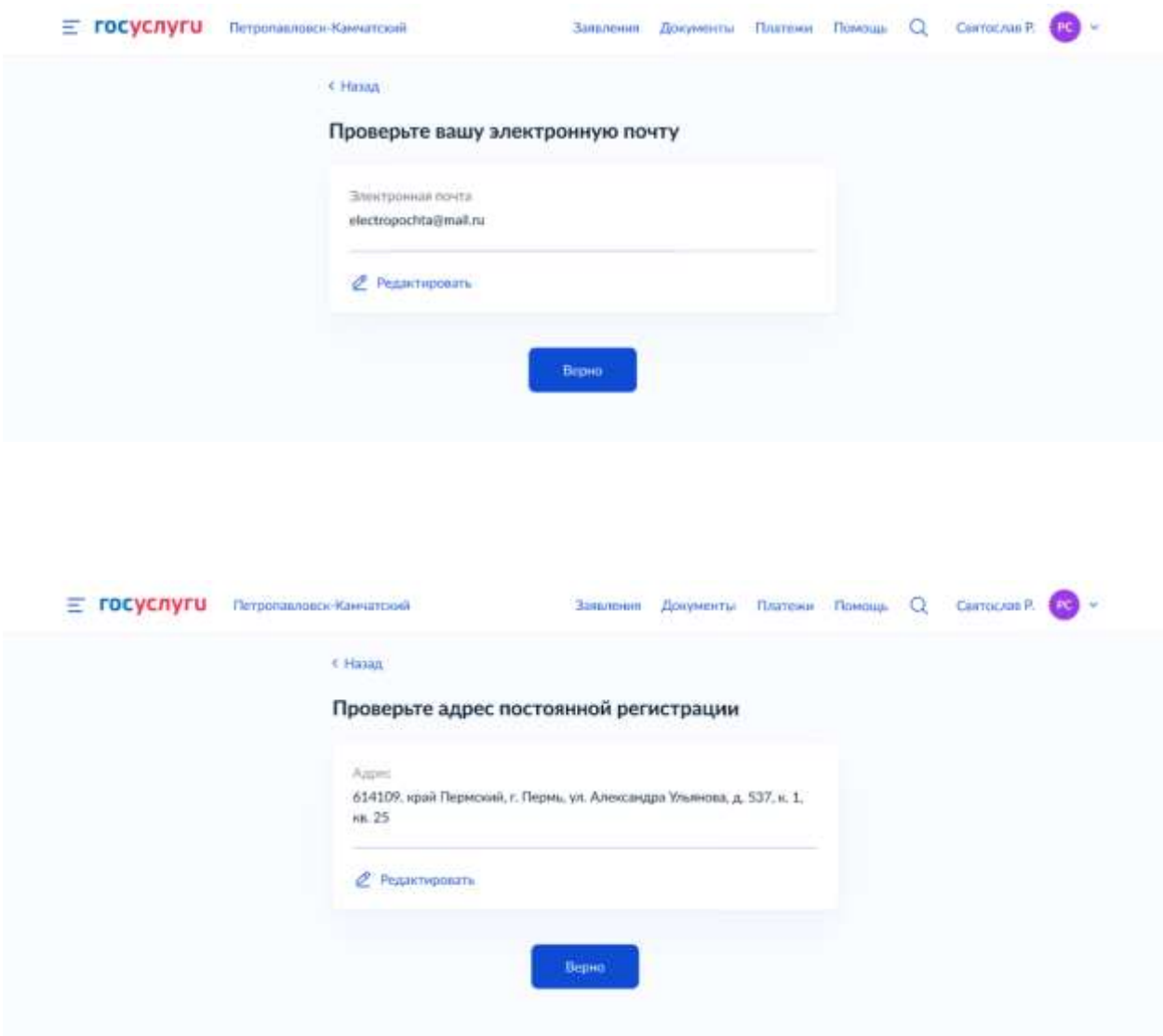

При необходимости, нажав на кнопку «Редактировать», происходит редирект в личный кабинет, где заявитель может отредактировать информацию в разделе с персональными данными.

**ШАГ 13** *(заполняется, если на форме заявитель авторизован как иностранный гражданин и ранее он указал статус соотечественника в качестве основания для получения бесплатного образования в России, иначе – переход к шагу 14)*

Заявитель выбирает документ, подтверждающий статус соотечественника,

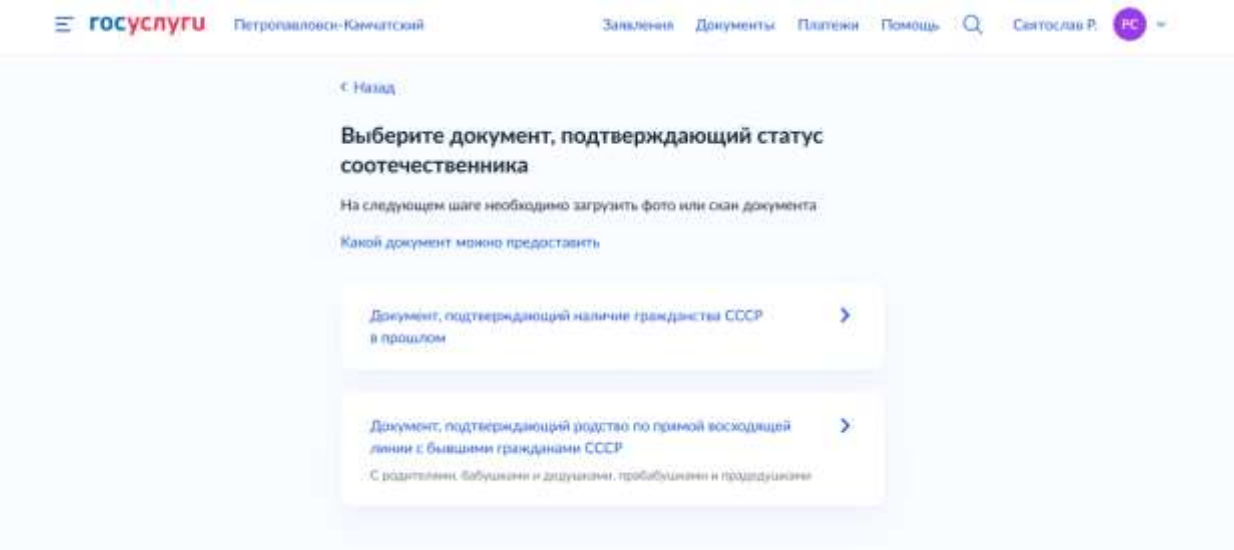

а затем загружает файлы, подтверждающие данный документ.

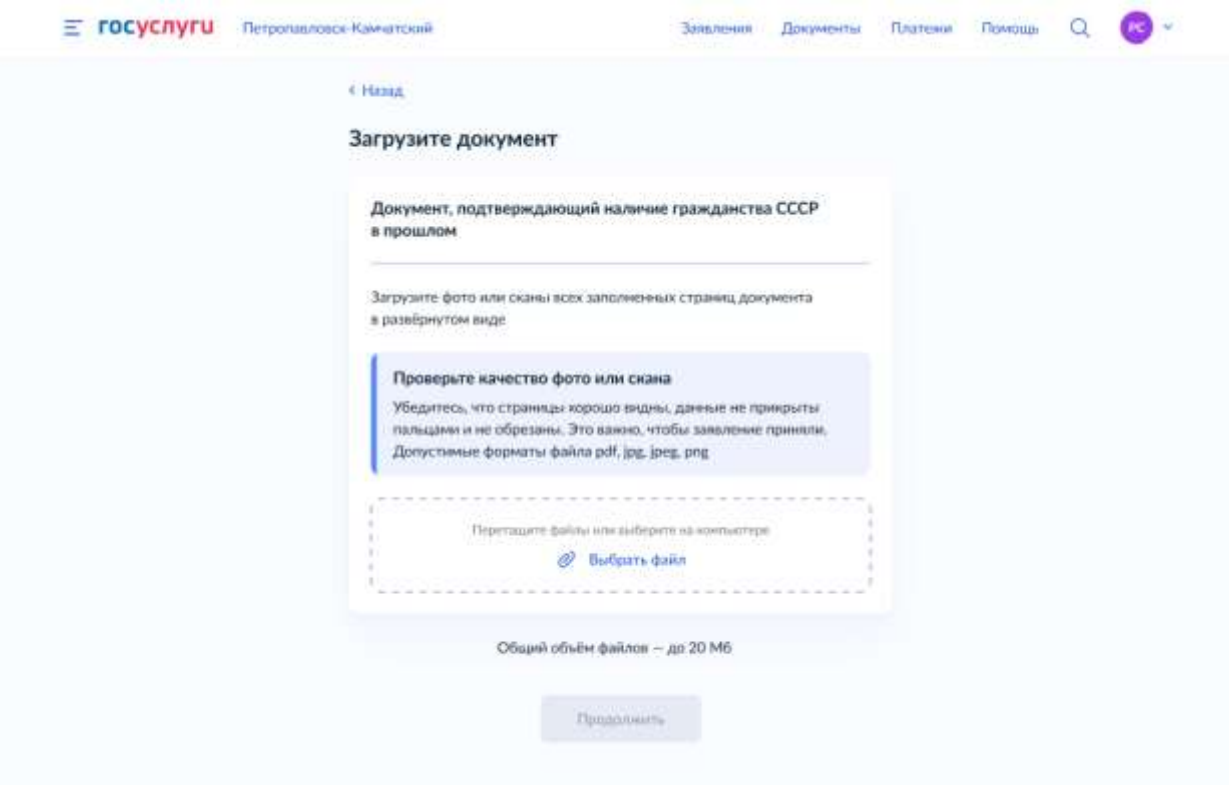

Заявитель проверяет, заполняет и прикладывает документы об образовании, которые ранее выбрал на форме.

Если информация о соответствующем документе есть в личном кабинете, то она автоматически подтягивается на форму для проверки

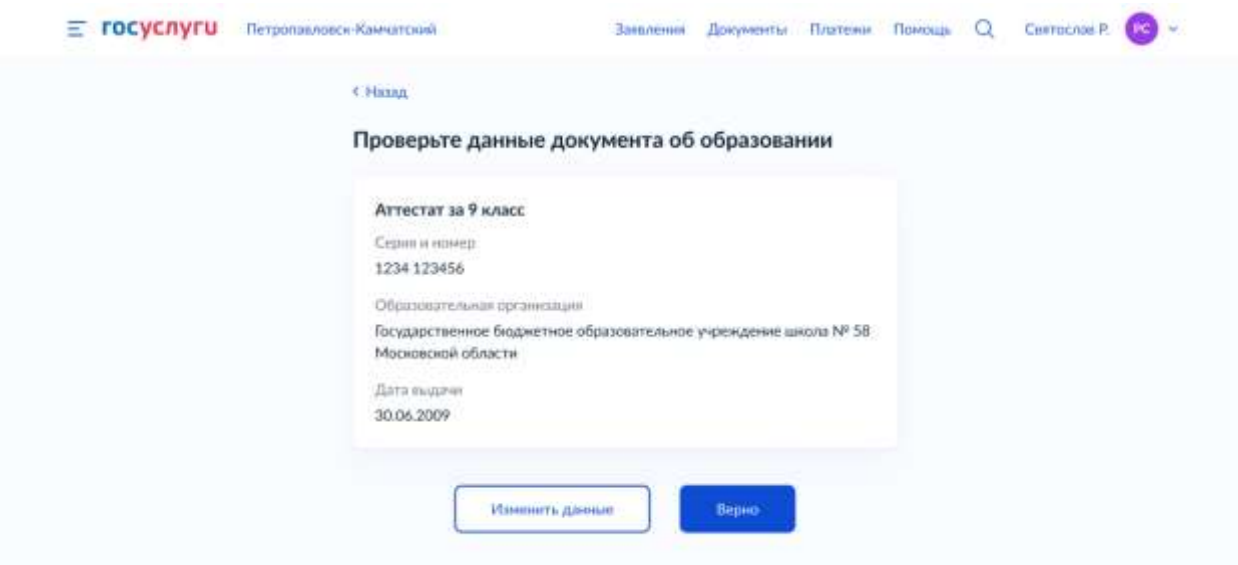

если информации о соответствующем документе в личном кабинете нет или заявитель хочет изменить данные и указать реквизиты другого документа, то тогда он вводит реквизиты вручную

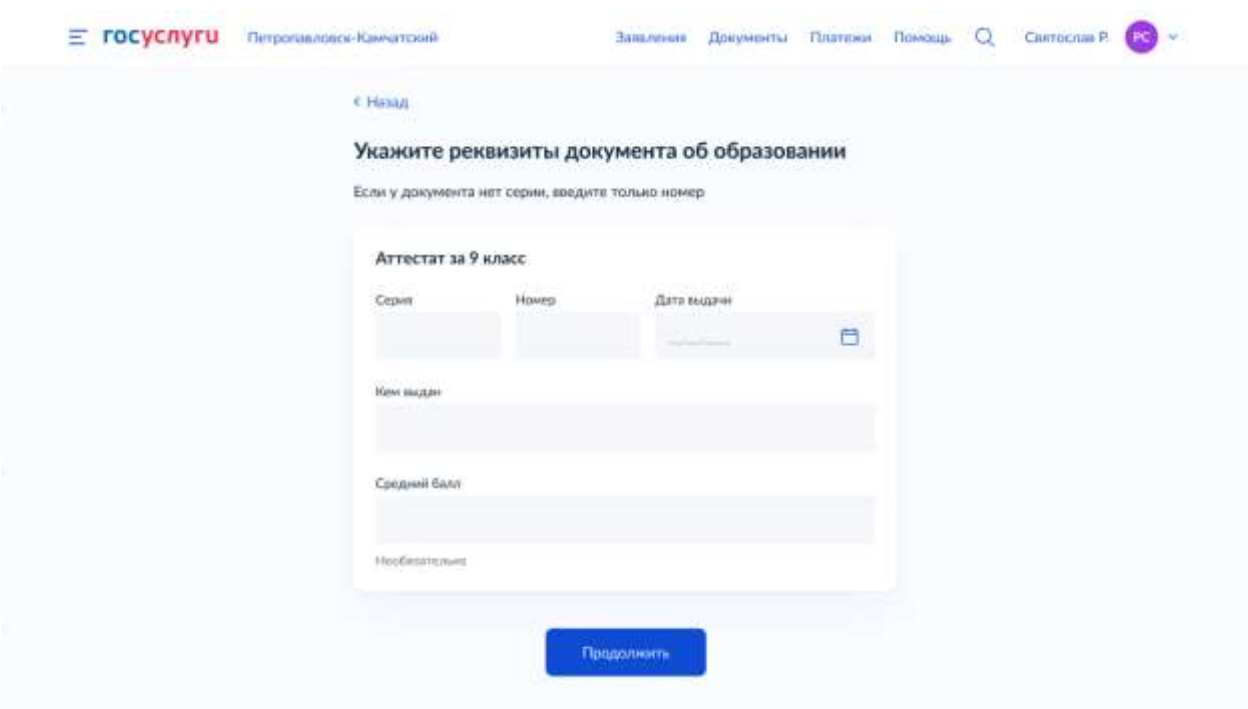

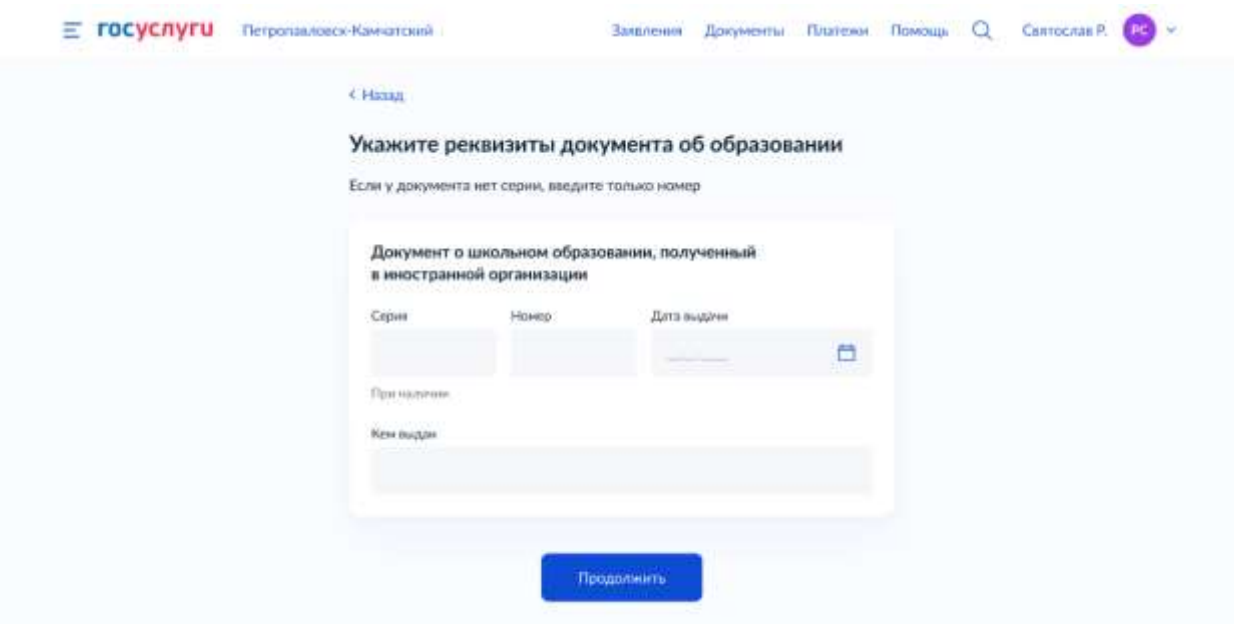

если у заявителя есть электронные дубликаты документов, то тогда он может выбрать соответствующий дубликат, вместо того, чтобы загружать файлы на форму

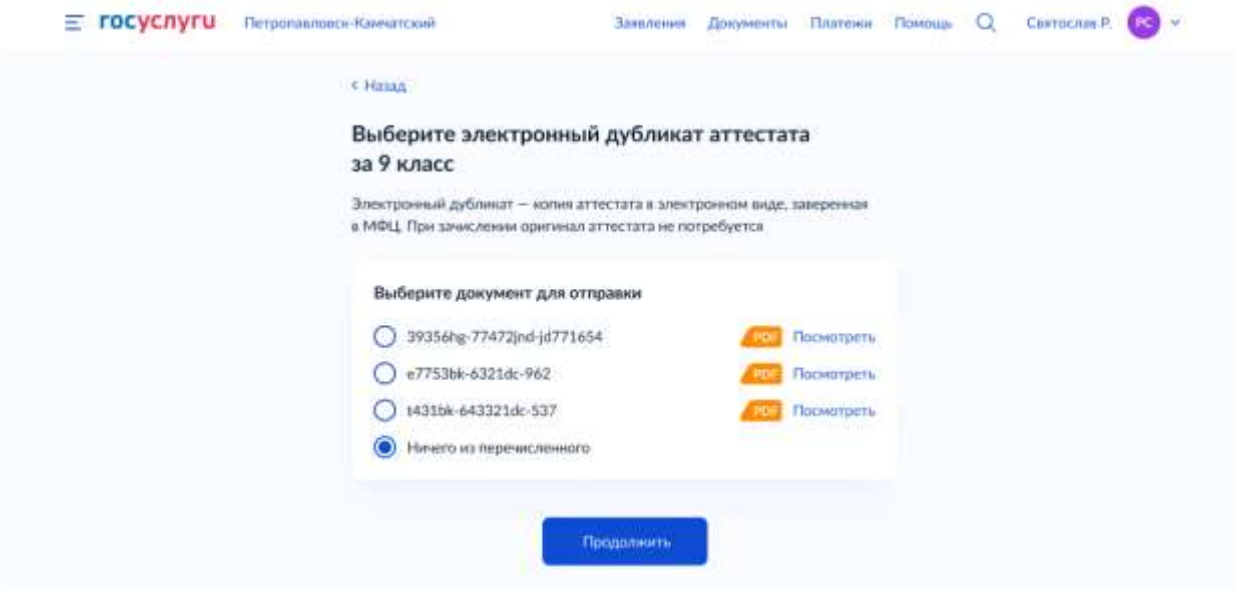

если у заявителя нет электронных дубликатов или среди них нет нужного документа, то тогда заявитель загружает соответствующие файлы на форму

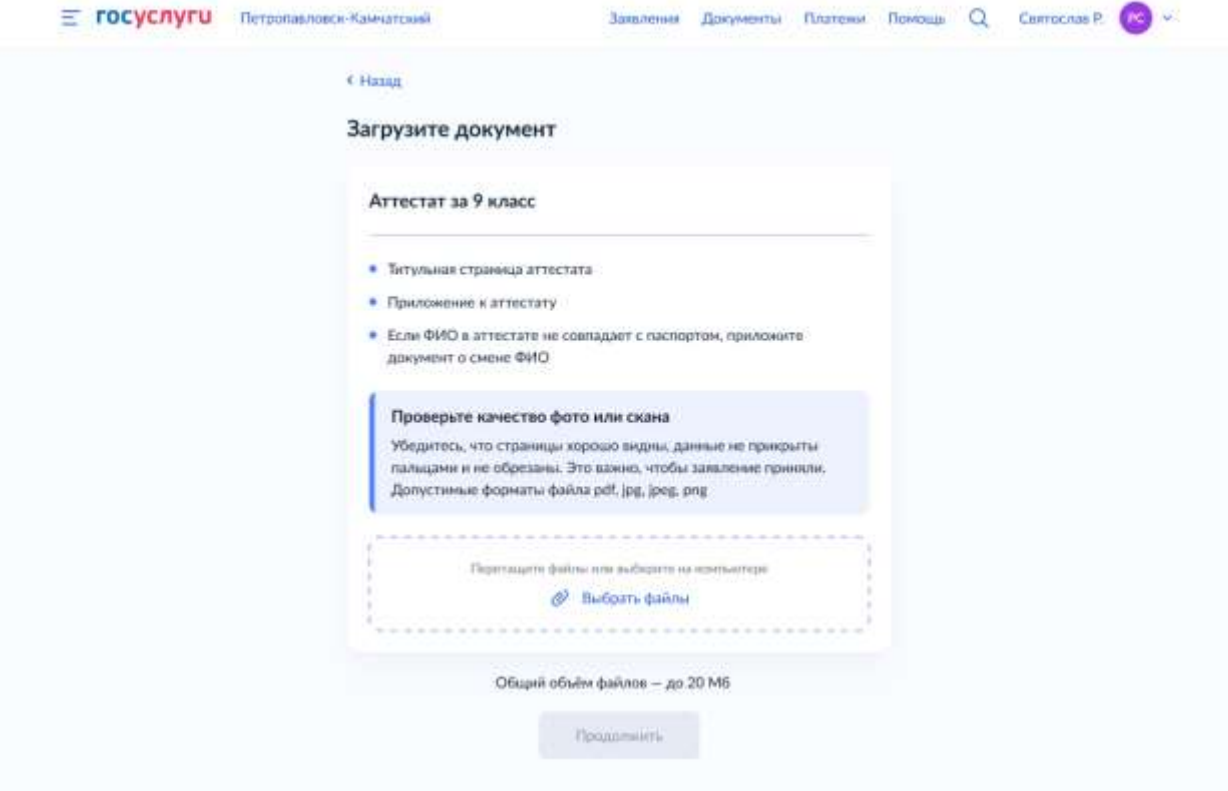

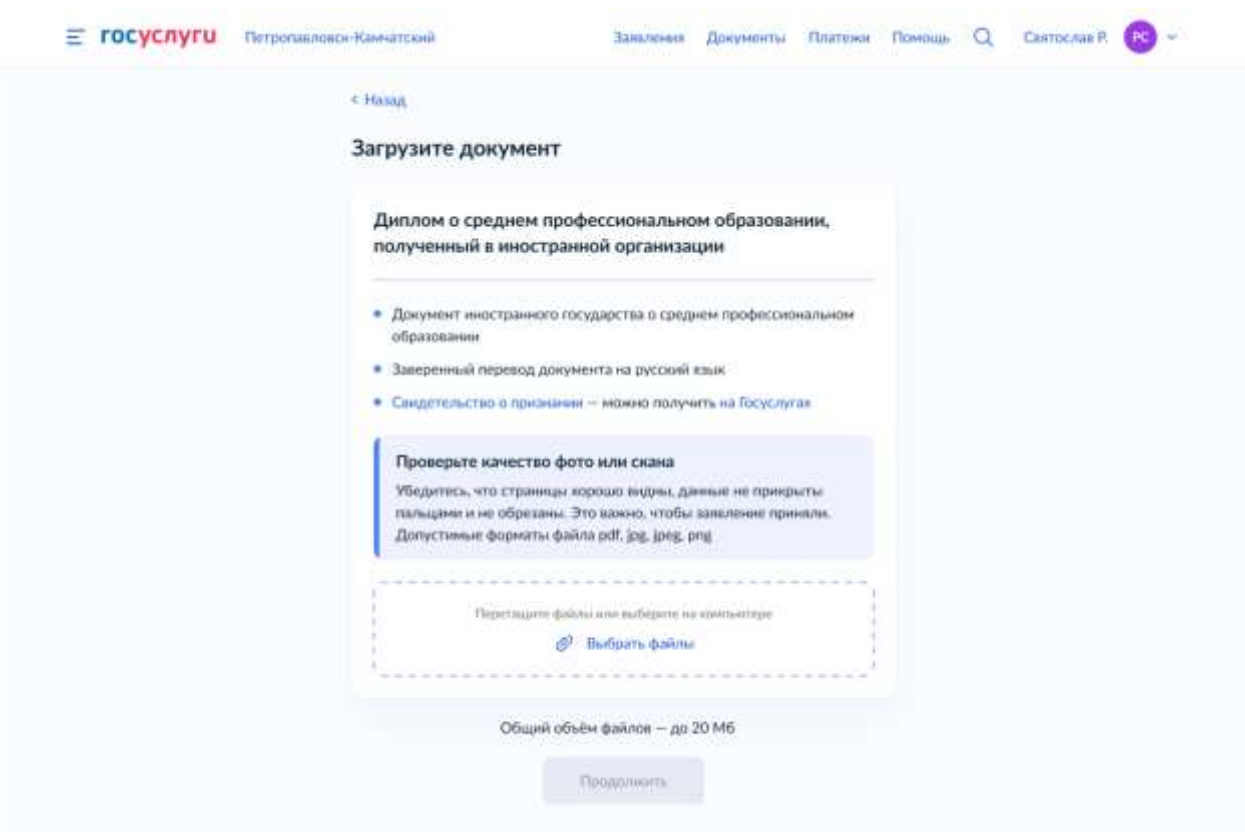

**ШАГ 15** *(заполняется, если заявитель ранее указал, что имеет индивидуальные достижения, иначе – переход к шагу 16) Заявитель загружает соответствующий документ для каждого* 

*индивидуального достижения* 

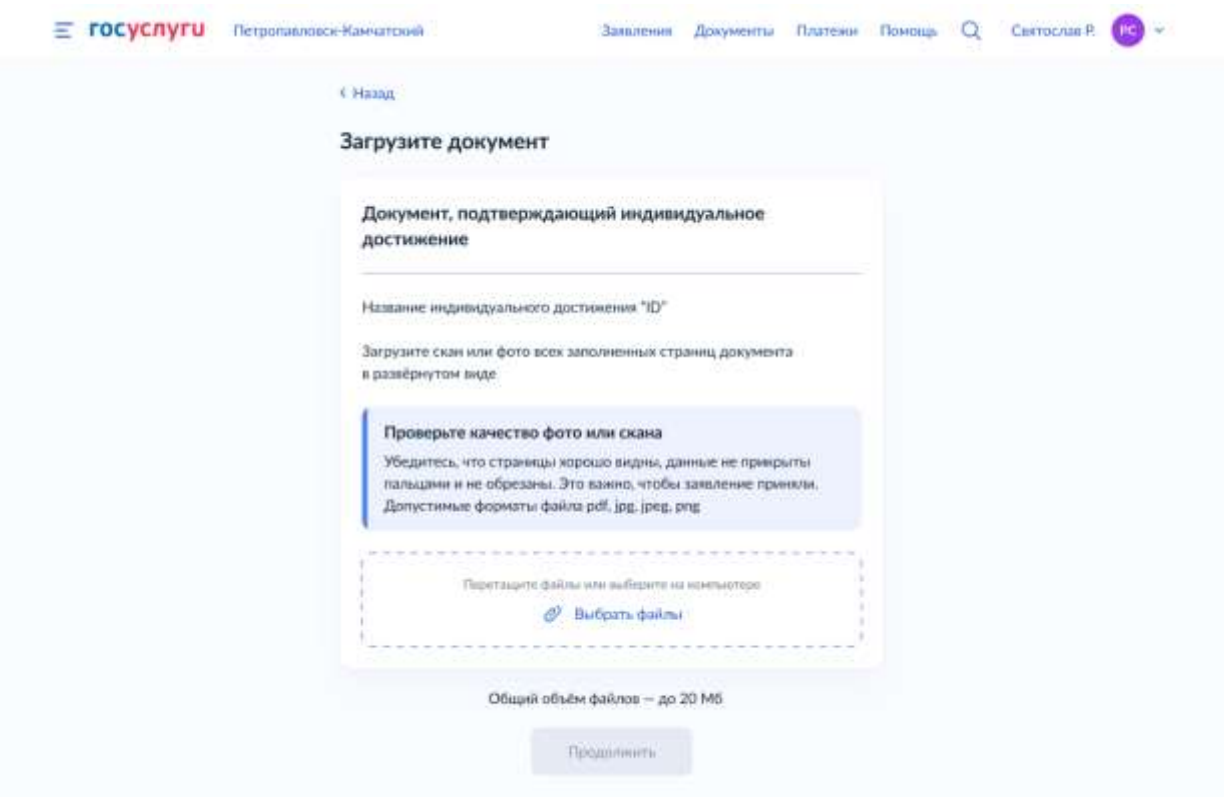

## **ШАГ 16**

Заявитель загружает фото для личного дела.

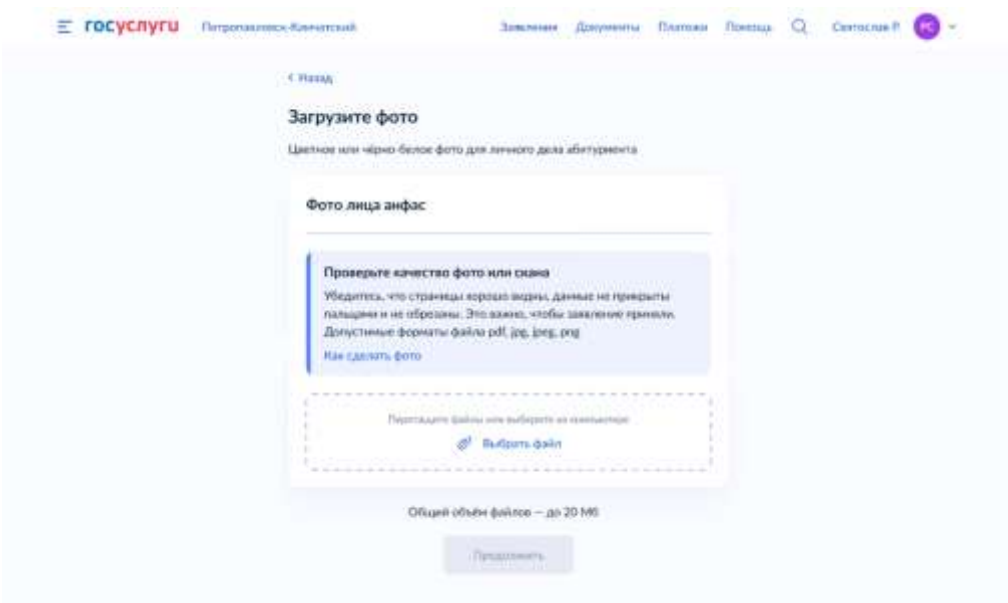

**ШАГ 17** *(заполняется, если заявитель выбрал хотя бы одну специальность или профессию, не требующую справку о расширенном медицинском осмотре, иначе – переход к шагу 18)*

Заявитель загружает справку по форме 086/у

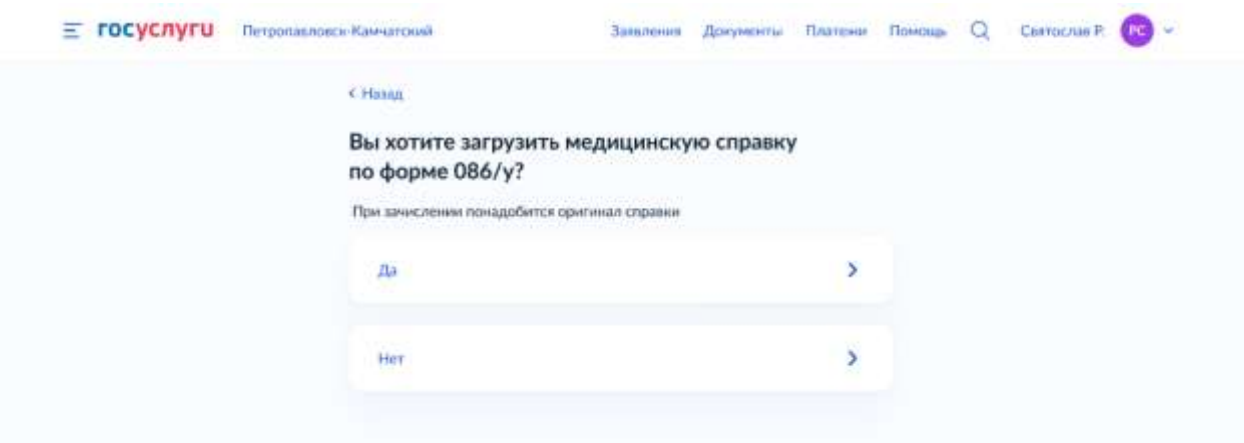

Если выбирает значение «Да», то загружает соответствующий документ.

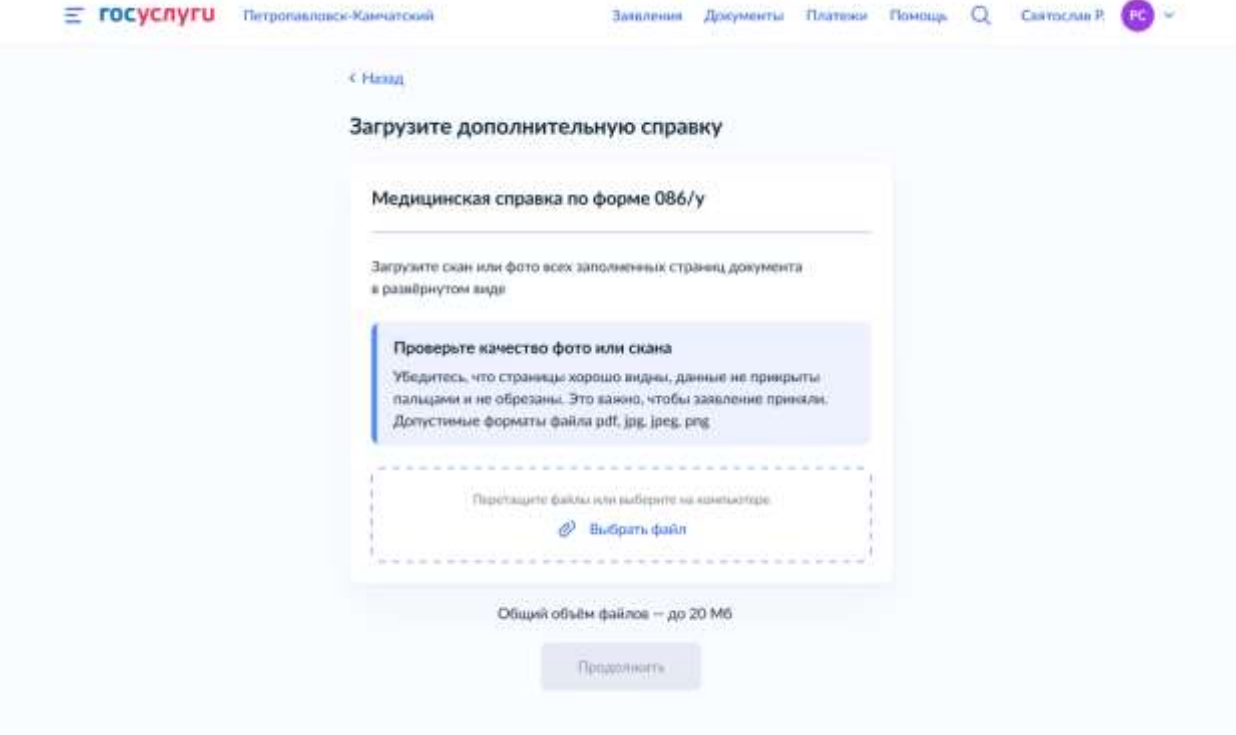

**ШАГ 18** *(заполняется, если заявитель выбрал хотя бы одну специальность или профессию, требующую справку о расширенном медицинском осмотре, иначе – переход к шагу 19)*

Заявитель выбирает, хочет ли он загрузить справку о расширенном медицинском осмотре.

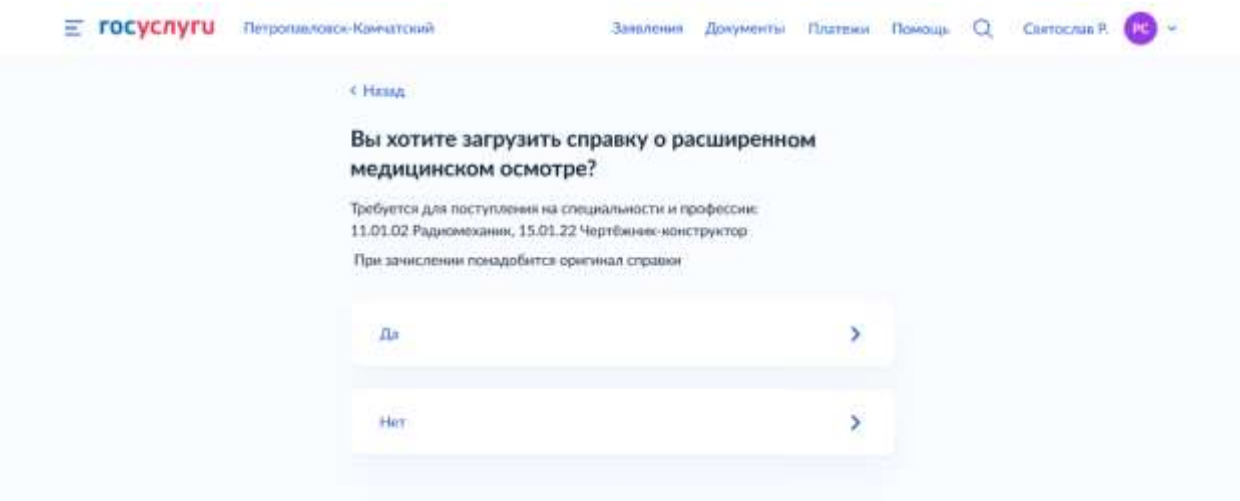

Если выбирает значение «Да», то загружает соответствующий документ.

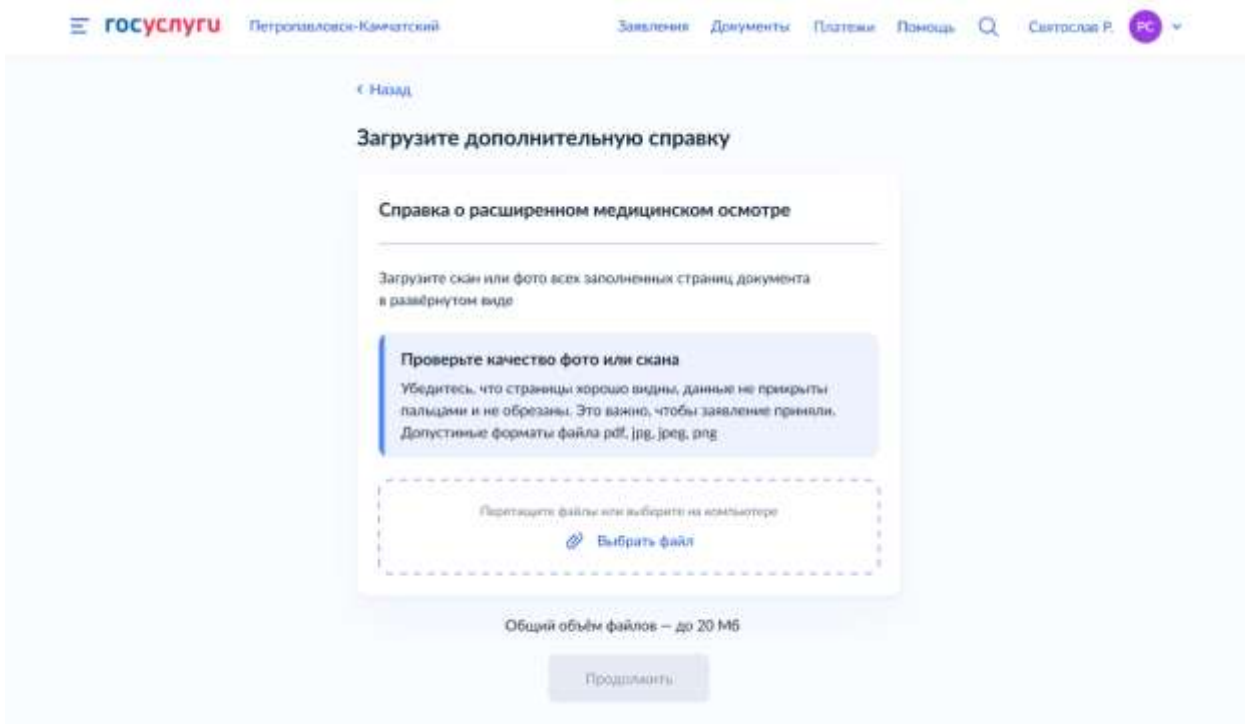

**ШАГ 19** *(заполняется, если заявитель ранее указал, что требуются особые условия для обучения, иначе – переход к шагу 20)*

Заявитель загружает заключение психолого-медико-педагогической комиссии.

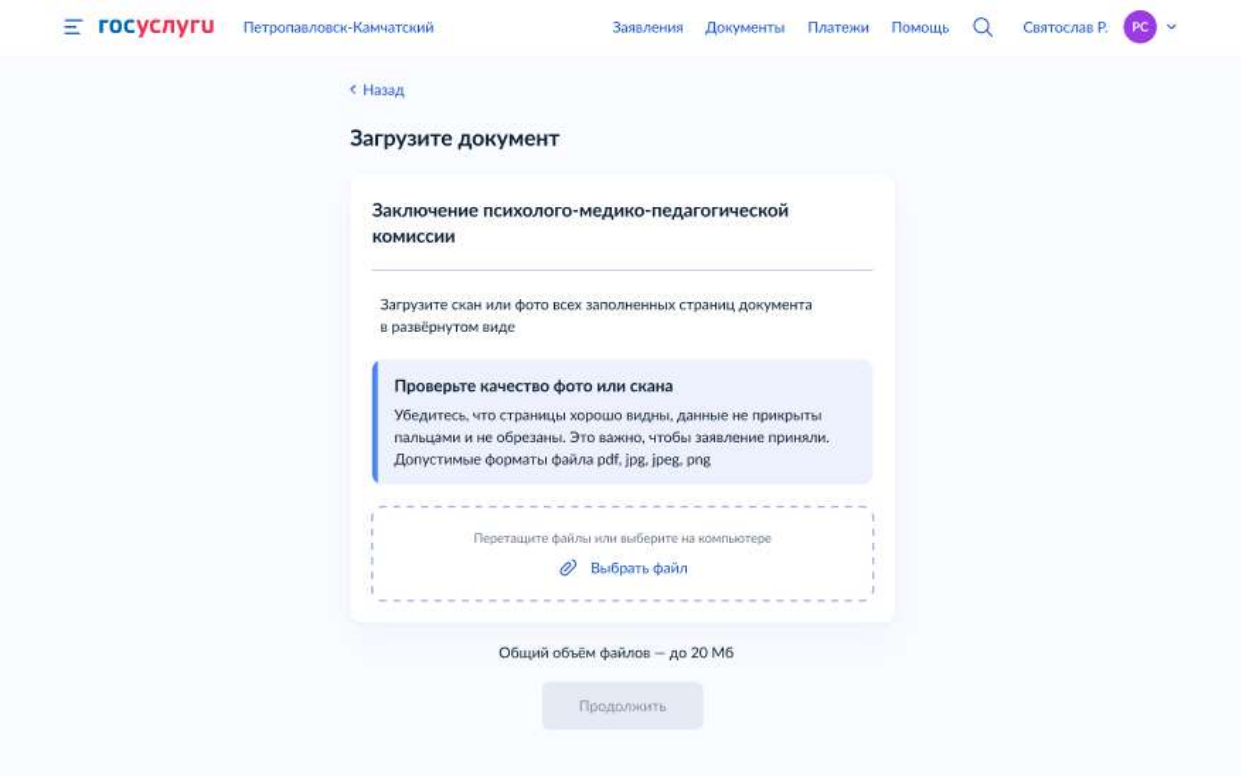

**ШАГ 20** *(заполняется, если заявитель ранее указал, что имеет льготную категорию, иначе – переход к шагу 21)*

Заявитель проверяет, заполняет и прикладывает документы о категориях льгот, которые ранее выбрал на форме.

- если информация об инвалидности есть в личном кабинете и заявитель ранее выбрал соответствующую льготную категорию, то информация об инвалидности автоматически подтягивается на форму для проверки

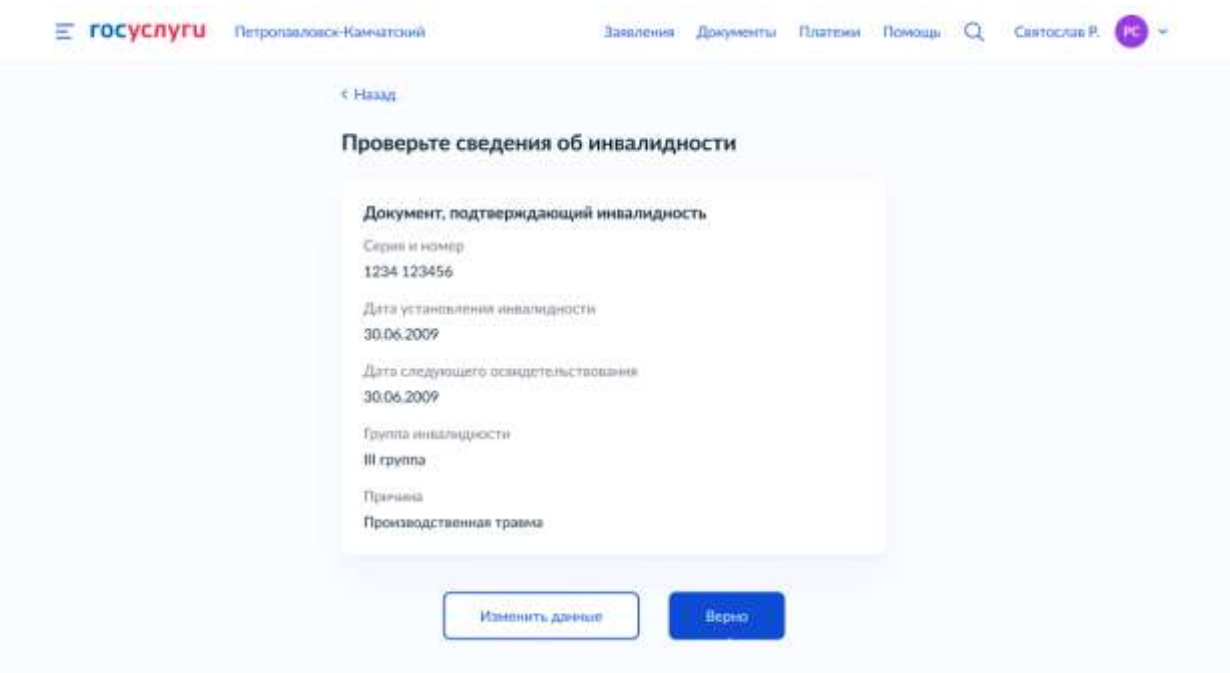

- если информации об инвалидности в личном кабинете нет, но заявитель ранее выбрал соответствующую льготную категорию или заявитель хочет изменить данные, подтянувшиеся из личного кабинета, и указать реквизиты другого документа, то тогда он вводит реквизиты вручную

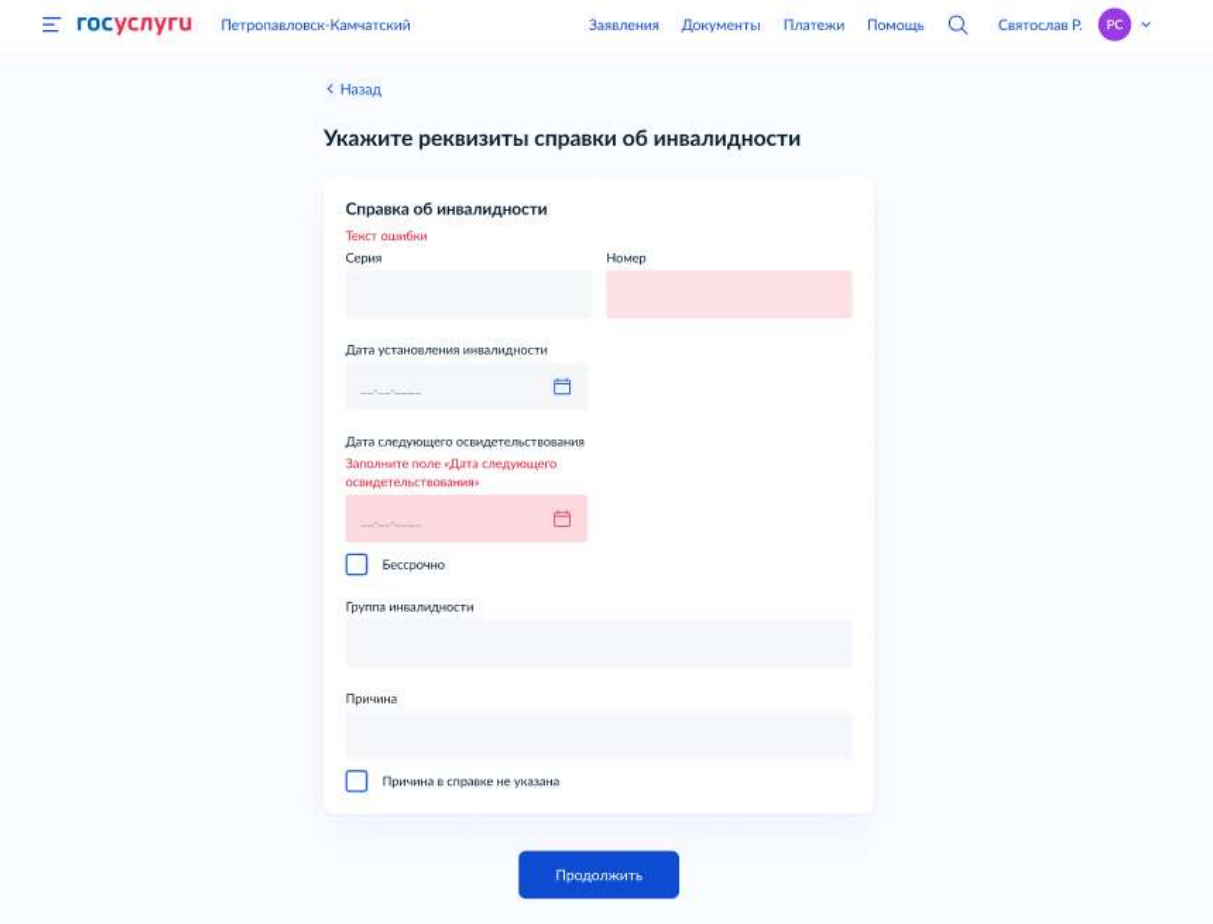

заявитель загружает документы, подтверждающие льготные категории

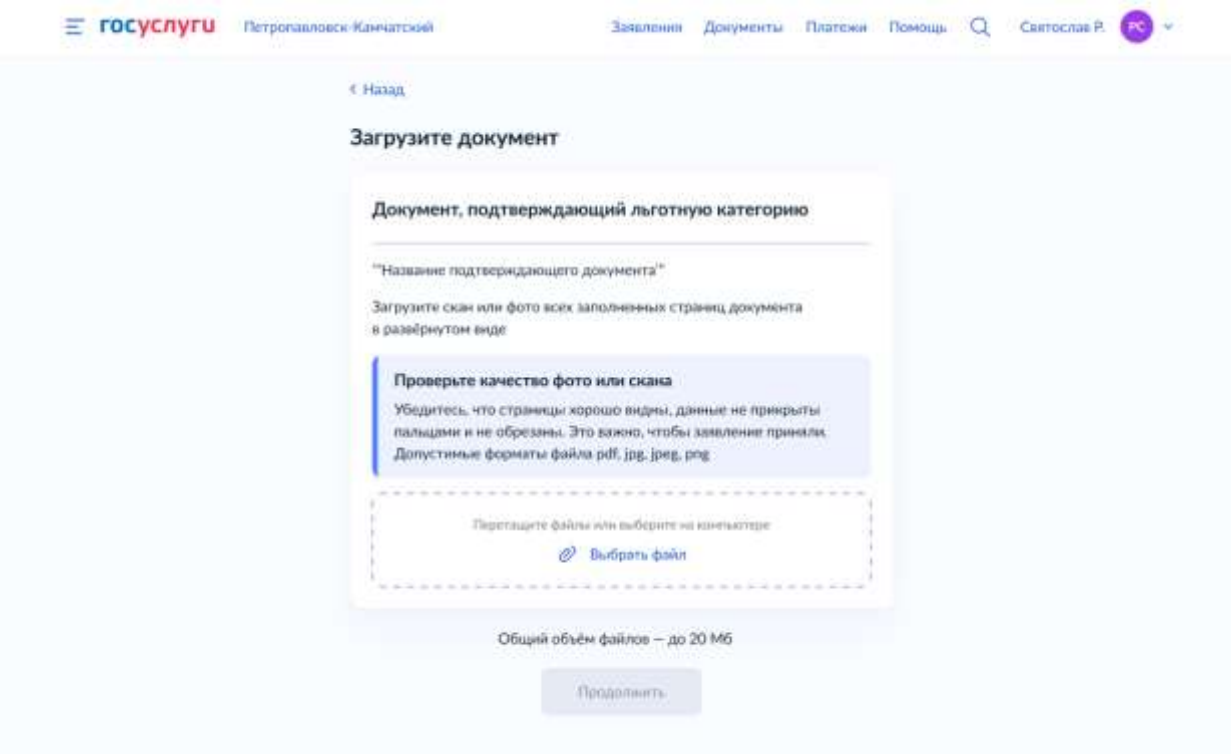

**ШАГ 21** *(отображается, если форму заполняет заявитель, которому еще не исполнилось 18 лет)*

Заявитель заполняет фамилию, имя, отчество, номер телефона, электронную почту родителя или законного представителя.

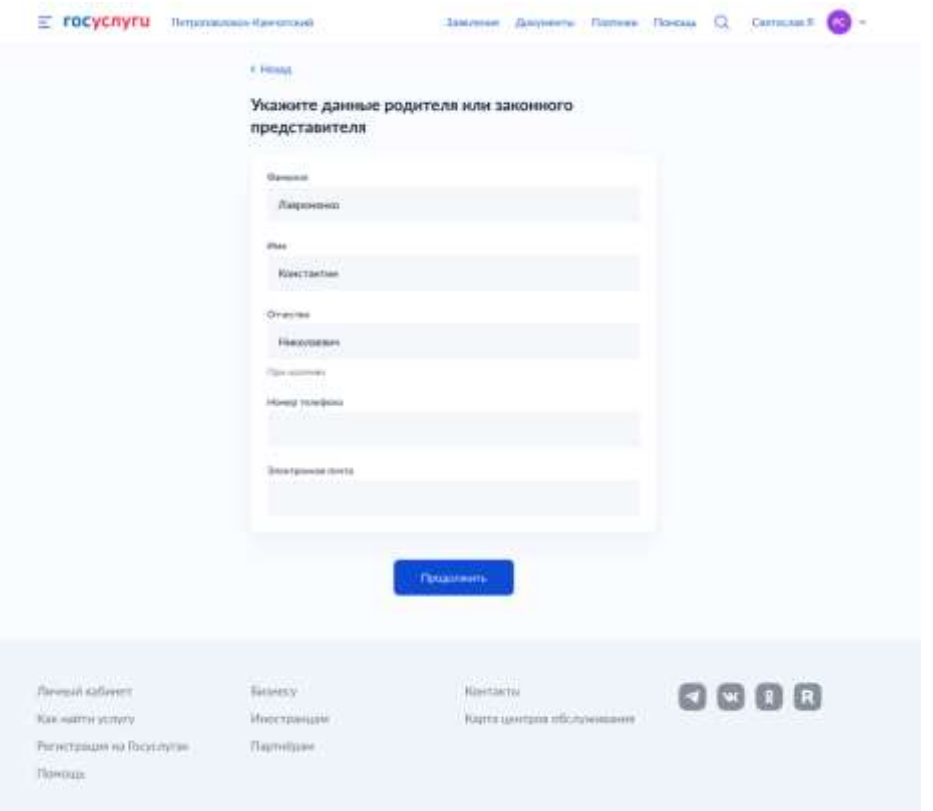

Заявитель ознакамливается и соглашается с правилами предоставления услуги, в том числе с уставом образовательной организации.

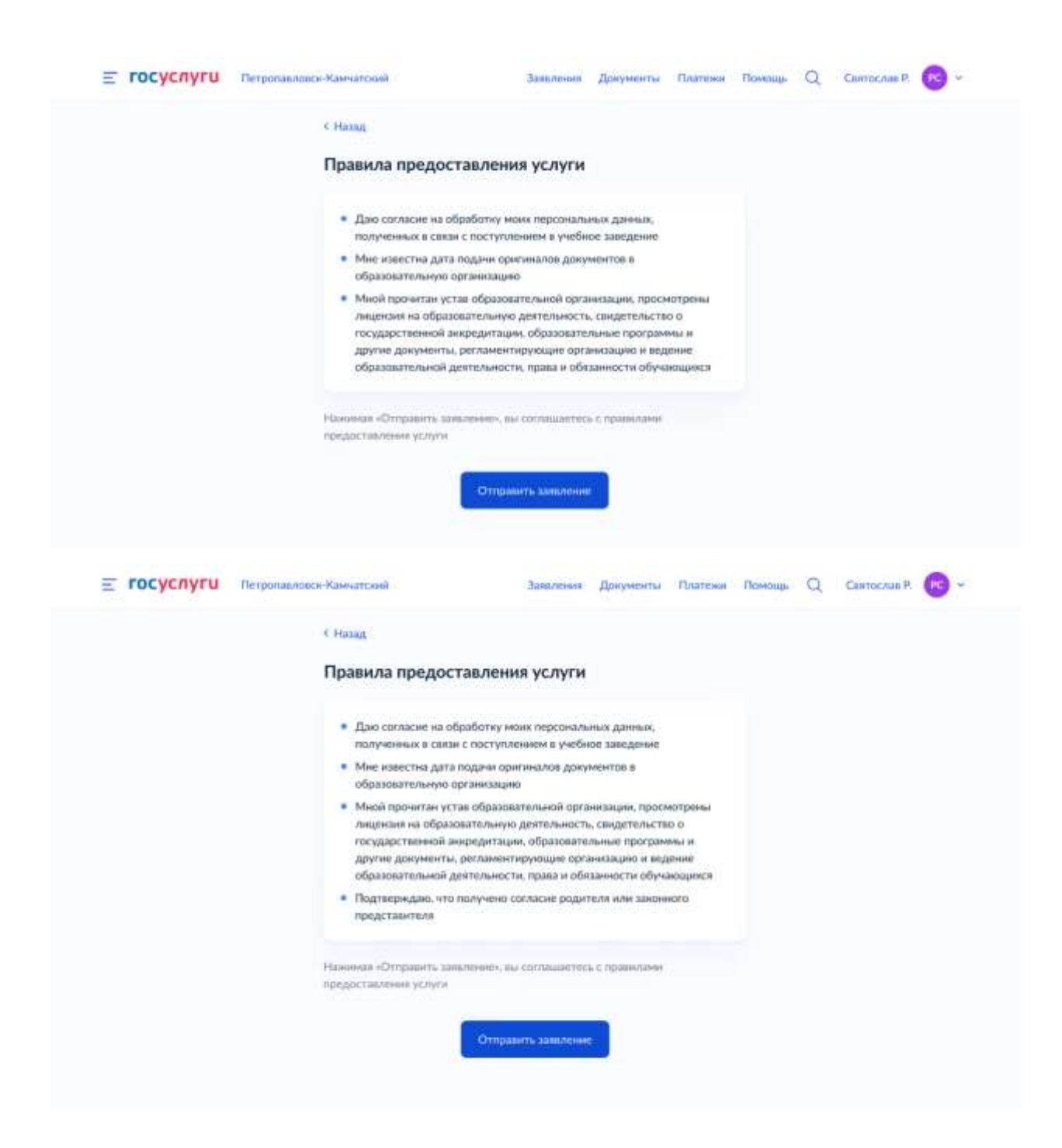

#### Заявитель отправляет заявление

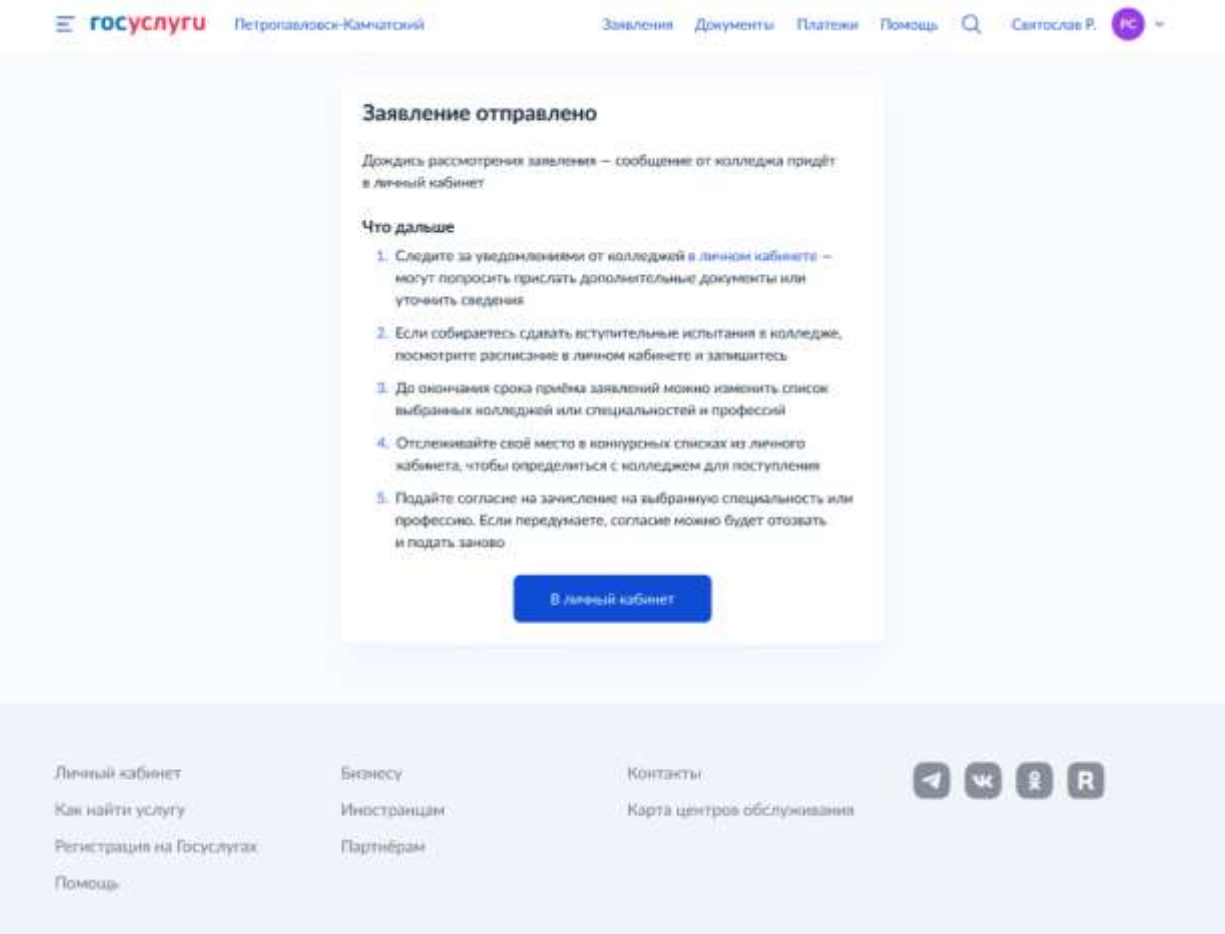